# **Project pour Windows**

## **1. Principes de la gestion de projet**

*On appelle Gestion de projet l'ensemble des méthodes de planification, d'organisation et de gestion des tâches et des ressources visant à réaliser un objectif défini le plus souvent avec des contraintes de temps et de coût.* 

Au début du siècle lorsque le gouvernement des Etats-Unis déclara la guerre à l'Allemagne, Gantt développa une représentation graphique d'ordonnancement du travail, qui prit plus tard le nom de **diagramme de Gantt**. **Le diagramme de Gantt ne permet pas de visualiser directement les relations de dépendance entre les tâches**(du moins dans sa version originale, puisque Microsoft Project version 4, versions 95 et 98 permettent de visualiser un "Gantt lié").

Dans les années cinquante, on vit se développer différentes techniques regroupées sous le terme générique de méthode du chemin critique :

- CPM (Critical Path Méthod de Du Pont Corporation) : modèle mathématique de calcul de la durée totale d'un projet avec mise en évidence des tâches critiques.
- PERT (Program Evaluation and Review Technique) : calcul de probabilités pour estimer la durée totale d'un projet. On appelle aujourd'hui **Réseau PERT** la représentation graphique des relations entre les tâches. **Le réseau PERT s'attache lui, essentiellement aux relations entre les tâches**.
- Méthode des POTENTIELS mise en pratique en France pour la construction du paquebot "France".

Les différences entre les méthodes « potentiel-étapes » (PERT, CPM) et « potentiel-tâches » tiennent principalement aux conventions de représentations graphiques. Sous Project on parle de PERT alors que l'on devrait parler de potentiel-tâches.

# **2. La conduite du projet**

**Quel que soit le domaine d'activité envisagé, un projet se déroule en plusieurs phases :** 

## **2.1 Préparation**

- Analyse des différentes parties du projet (sous-projets et tâches)
- Estimation de leur enchaînement dans le temps
- Estimation des ressources matérielles et humaines à affecter aux tâches
- Evaluation a priori du coût des tâches et du projet

### **2.2 Lancement**

### **2.3 Suivi**

- Connaître à l'instant T le degré d'avancement de telle ou telle tâche
- Evaluer l'adéquation des ressources matérielles et humaines aux besoins révélés

## **2.4 Evaluation**

• Rapport d'activité, coûts constatés partiels et globaux

### **La mise en place d'un projet nécessite de prendre en compte trois objectifs :**

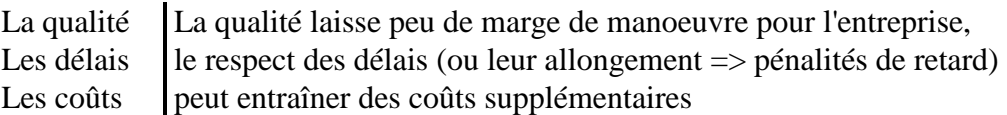

#### **Un logiciel de gestion de projet doit permettre de répondre aux questions du type :**

Quelle sera la durée totale du projet ?

Quelles sont les tâches sur lesquelles, tout retard pris allonge d'autant la date de fin des travaux ? Comment gérer au moindre coût, les surcharges de travail affectant une ressource ? Est-il préférable d'allonger les délais ou de prévoir d'augmenter les ressources pour finir à temps ? Quels sont les coûts globaux et partiels attachés au projet ?

## **3. Les composantes du projet**

#### **3.1 Les tâches**

Une tâche ou activité est une unité élémentaire concernant le projet. Elle a pour caractéristiques :

Nom

Durée estimée

 Une tâche au moins prédécesseur et/ou une tâche au moins successeur Date de début

ou une date au plus tôt compte tenu de son prédécesseur

ou une date au plus tard compte tenu de son successeur

Eventuellement des ressources associées et leurs coûts

### **3.2 Exemple de projet : la soupe aux cerises (Franche-Comté)**

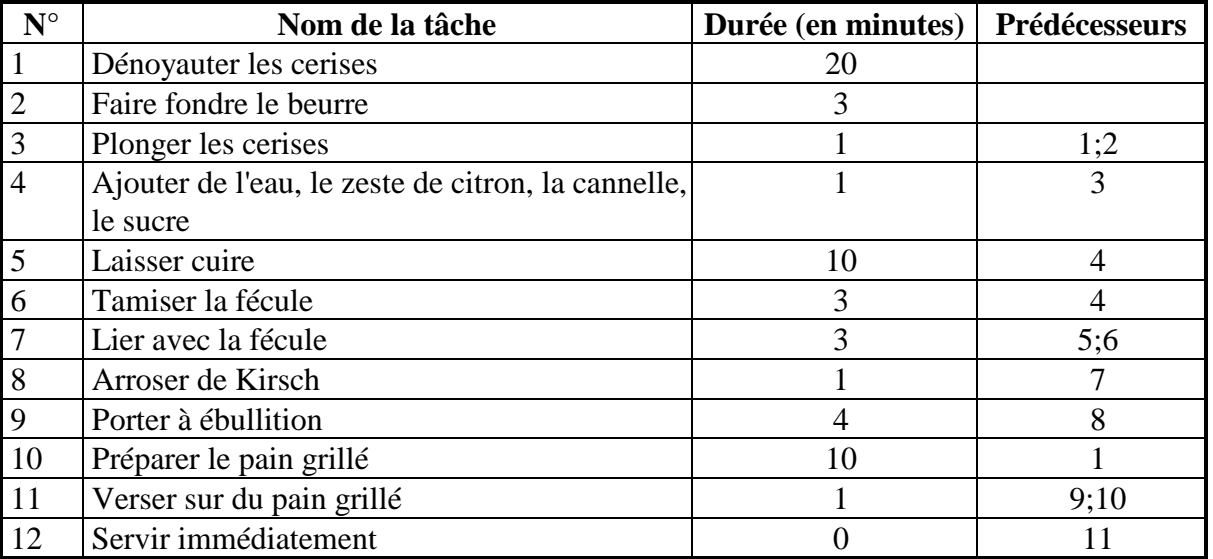

Tableau des tâches (on ne prendra pas en compte les coûts et les ressources)

En fait sont ici regroupés le tableau des tâches (N°, Nom, Durée estimée) et la **table de préséance (N°, Nom, prédécesseur)** 

# **4. Saisie des tâches, mise en place des liens, affichage Gantt et PERT**

Créez le projet relatif à la soupe aux cerises

## **4.1 Configuration**

 **Fichier Nouveau Outils Options Onglet Prévision**  Afficher la durée en minutes

## **Format**

### **Echelle de temps**

(choix des découpages principal 1 heure et secondaire 3 minutes)

## **4.2 Saisie des tâches**

Saisissez alors les tâches (nom, durée avec symbole m pour minutes, symbole inutile si le paramétrage par défaut de la durée en minutes a été effectué)

Sauvegardez sous Cerises.MPP

**Remarque :** la tâche "Servir" est à durée nulle, c'est un "Jalon".

## **4.3 Prise en compte des antériorités**

Sélectionnez deux tâches à lier et cliquer sur

*Remarque : pour sélectionner deux tâches non contiguës, maintenir la touche <Ctrl> enfoncée et procéder aux sélections multiples en cliquant.*

#### **ou bien dans le Gantt :**

#### **Clic+glisser de la barre prédécesseur vers la tâche successeur**

*Attention, une erreur de manipulation peut conduire à une modification de la date de début d'une tâche : sauf indication particulière, une tâche commence "dès que possible", mais un déplacement latéral d'une tâche avec la souris provoque un début de tâche à date fixe.*

#### **Enregistrer**

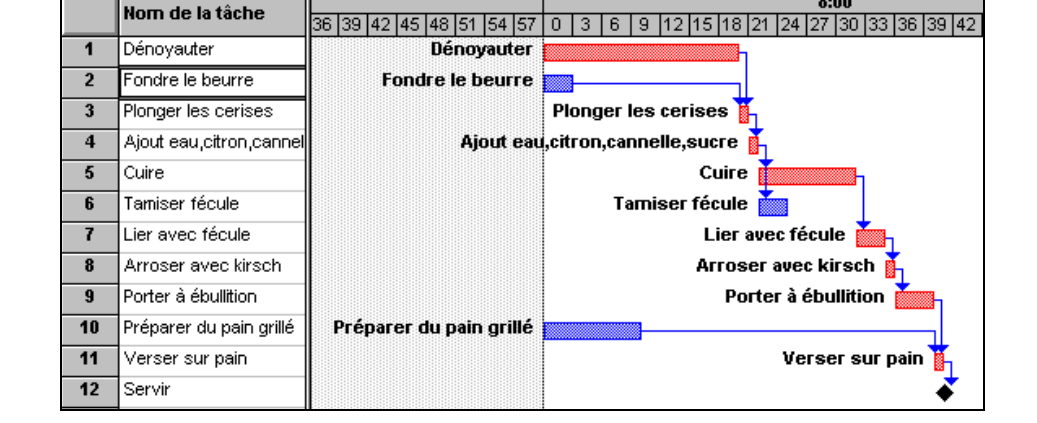

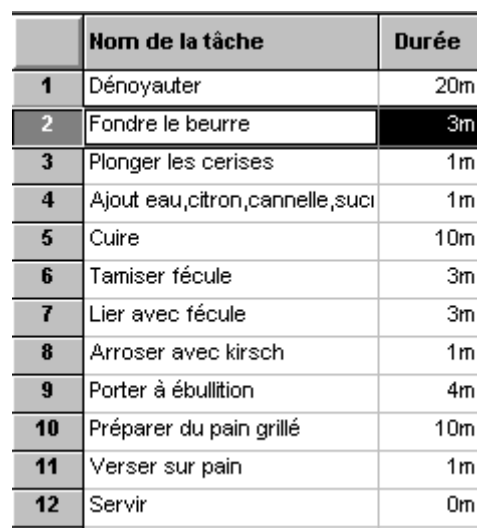

 $8:00$ 

**Quelles différences peut-on déceler entre la représentation précédente et les suivantes ? Que traduisent ces nouvelles présentations ?** 

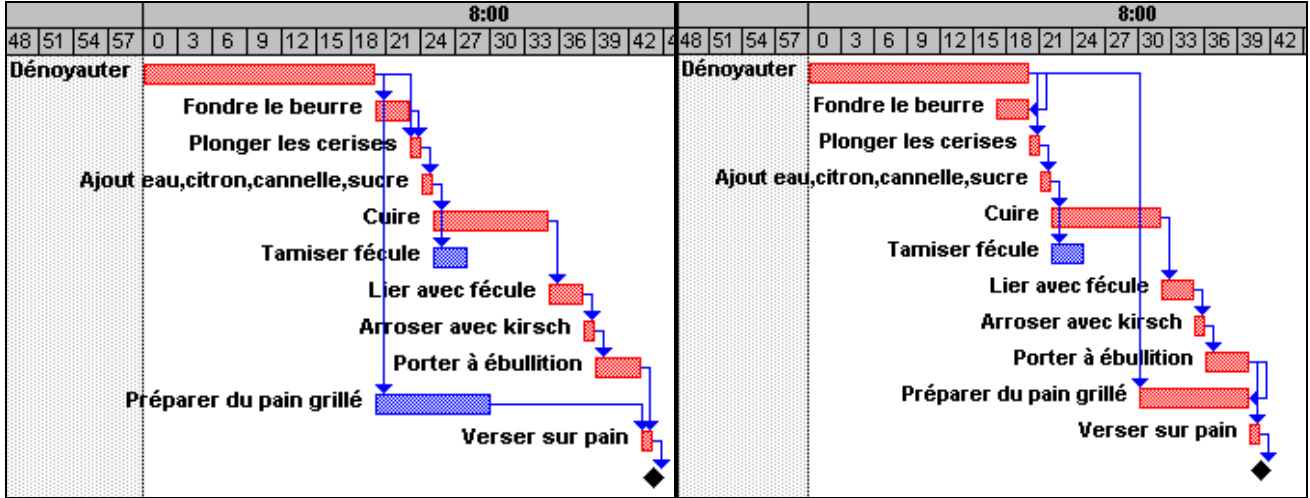

## **L'entrée des tâches (pratique logiciel)**

#### Commandes :

## **Affichage**

## **Diagramme de Gantt**

L'entrée des tâches ne pose pas de problème, on se déplace dans le tableau comme dans une feuille de calcul.

## **Configuration de l'unité de durée par défaut des tâches (pratique logiciel)**

#### **Outils**

 **Options** 

 **Onglet Prévision**  Afficher la durée en minutes

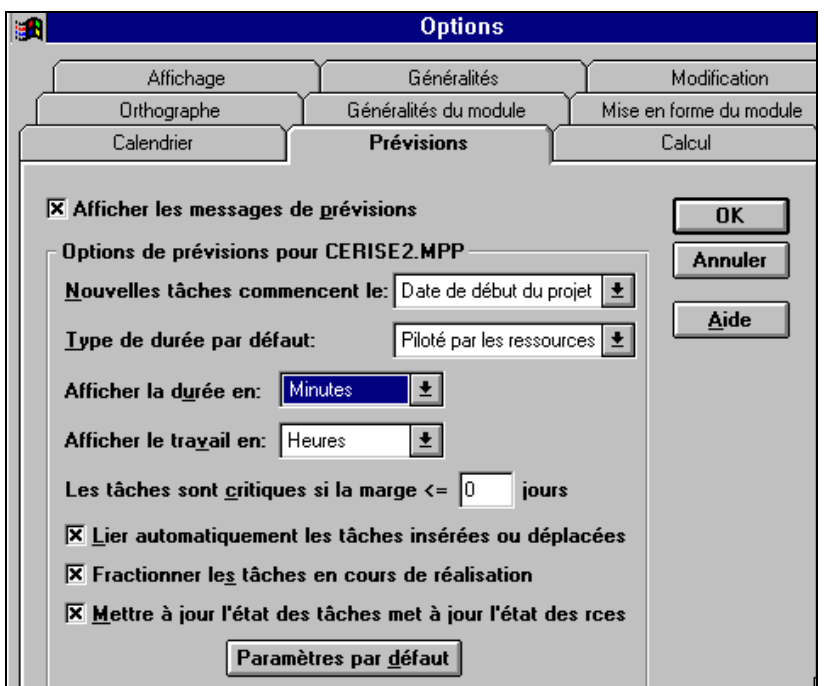

#### **Détail d'une tâche (pratique logiciel)**

On accède au détail des tâches par :

 **Insertion** 

 **Informations sur la tâche** 

Cette commande peut être générée par un clic sur l'icône **interest de la contratat de la contratat de la** ou encore par un double-clic sur la **tâche en question.** 

#### **La durée de la tâche**

La durée de la tâche peut être figée (3 minutes pour faire fondre le beurre) ou dépendre de la quantité des ressources mises en oeuvre (la durée du dénoyautage peut dépendre du nombre de personnes attachées à cette tâche).Cf. infra la gestion des ressources.

**Comment faire afficher plus d'informations associées à une barre du Gantt ?** 

#### **Pour une tâche sélectionnée...**

 **Format** 

 **Barre** 

ou **double-clic sur la barre** (attention de ne pas faire un clic glisser ce qui modifierait la date de début de la tâche)

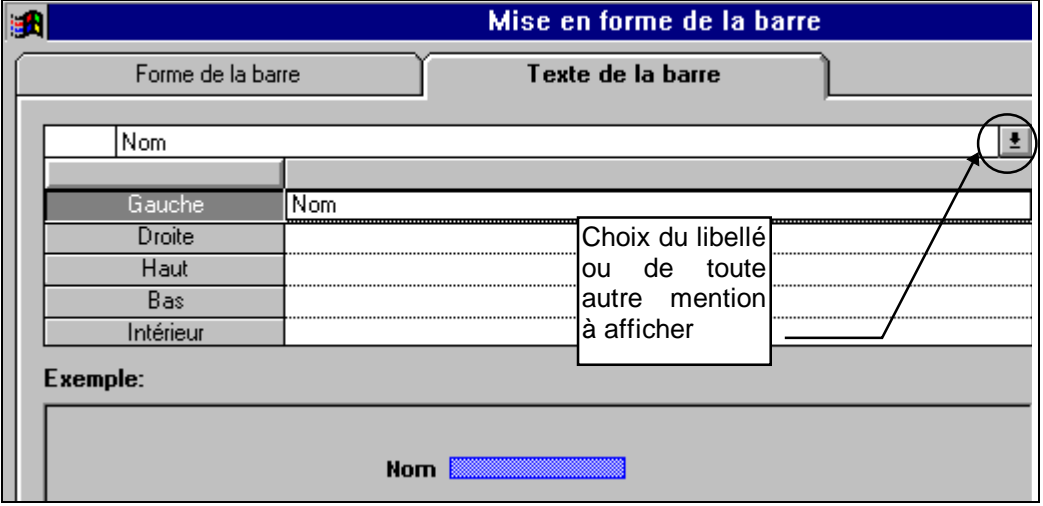

Par exemple, cette manipulation permet d'obtenir le libellé de la tâche à gauche de la barre.

Cette commande permet de modifier les informations relatives à la barre ou la tâche sélectionnée. Pour modifier globalement toutes les barres du Gantt, il conviendra :

- soit de double-cliquer dans une zone vierge du Gantt
- soit d'activer la commande Format, style des barres.

**Comment faire afficher en rouge les tâches sur lesquelles il ne faut prendre aucun retard sous peine de voir la durée totale d'exécution du projet s'allonger d'autant ?** 

#### **Format**

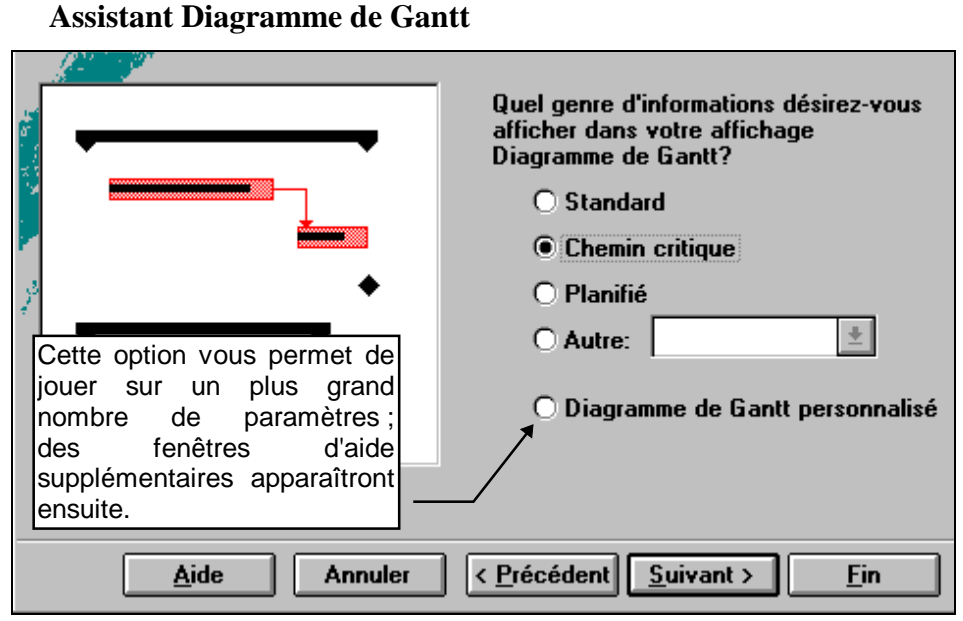

Cet assistant permet de distinguer les tâches critiques des autres tâches.

Il permet également de faire figurer ou nom des libellés associés aux barres et enfin de matérialiser les liaisons entre les tâches par des flèches.

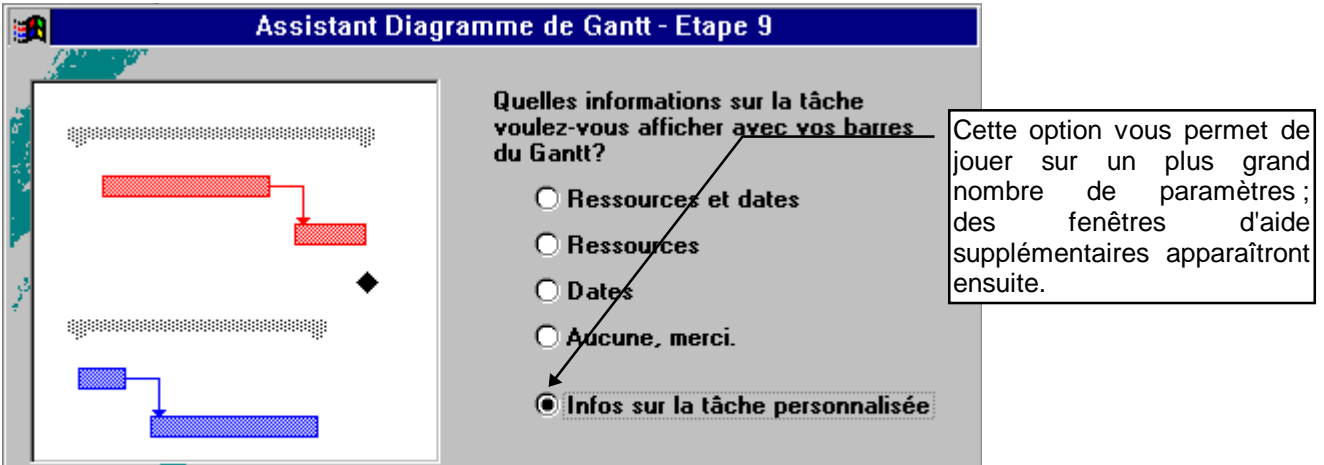

#### **Modification de la présentation des barres en fonction de leurs caractéristiques propres (sans assistant)**

## **Format**

#### **Style des barres (ou double-clic dans une zone vierge du Gantt)**

permet également de distinguer des représentations de barres différentes en fonction de multiples critères...

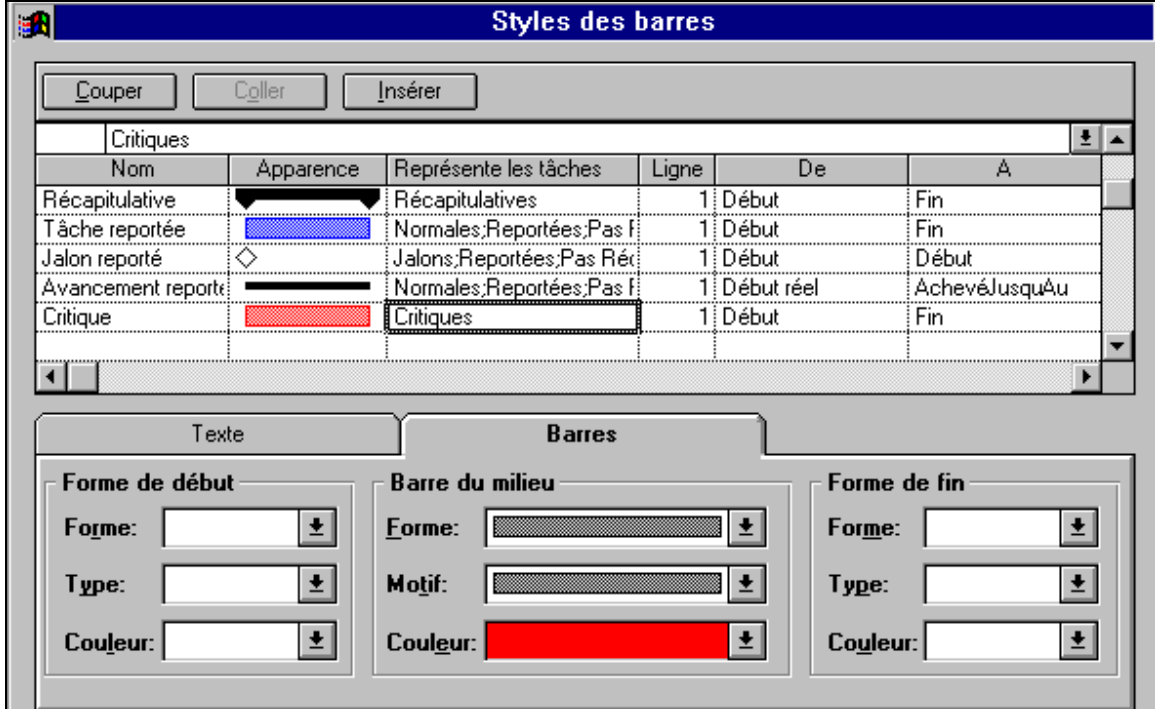

**Attention : ne modifiez pas ces paramètrages sans prendre soin de noter précisément ces modifications.** 

#### **La commande**

## **Format**

## **Disposition**

permet également de jouer sur une partie des paramètres :

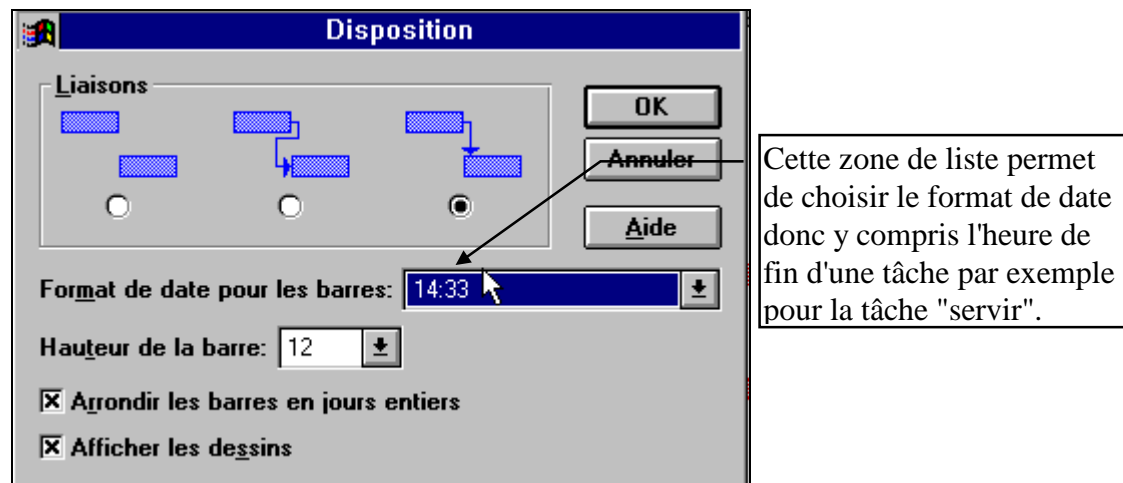

## **4.4 Affichez le PERT**

Revenir dans le volet supérieur, puis :

**Affichage Réseau PERT Affichage Zoom** 

Utilisez les commandes suivantes pour obtenir un rendu tel que celui présenté ci-contre et ci-dessous.

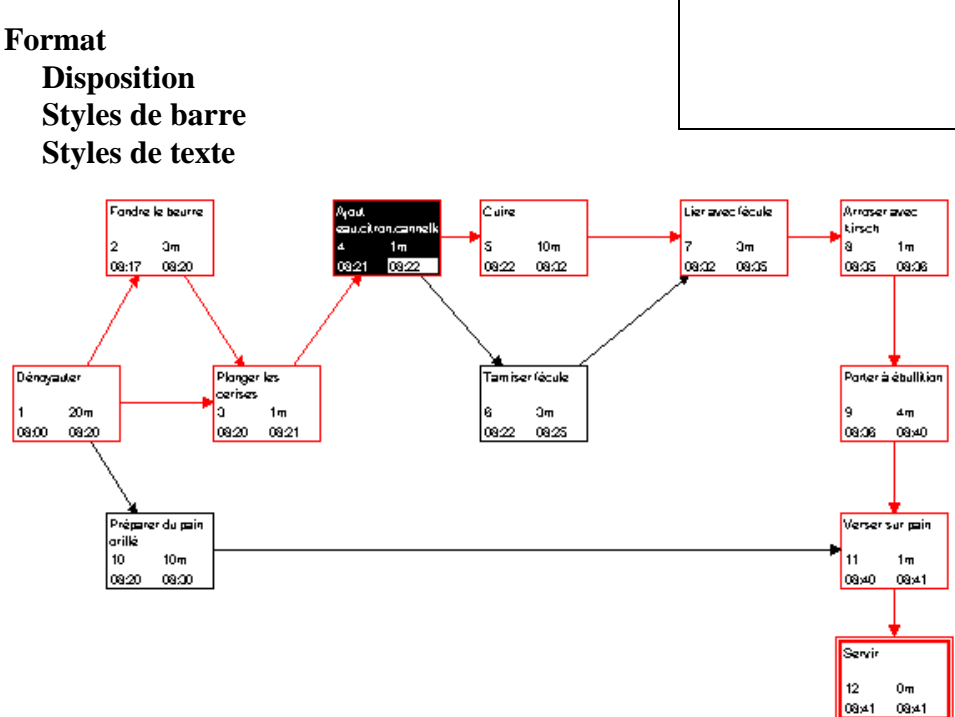

Réorganisez manuellement le réseau en faisant glisser les tâches (attention, la sélection d'une case s'opère en cliquant sur sa bordure puis en glissant, sinon le risque est grand d'insérer une nouvelle tâche ou de générer un lien involontairement).

#### **Mise en forme d'un réseau PERT (pratique logiciel)**

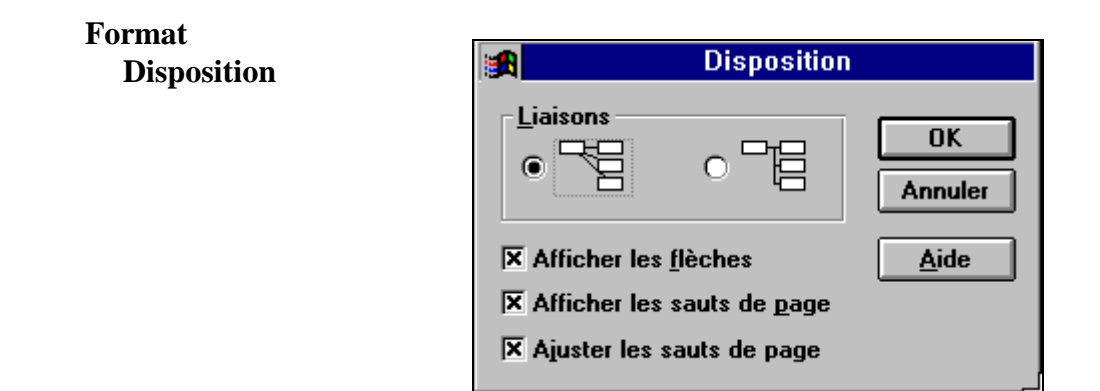

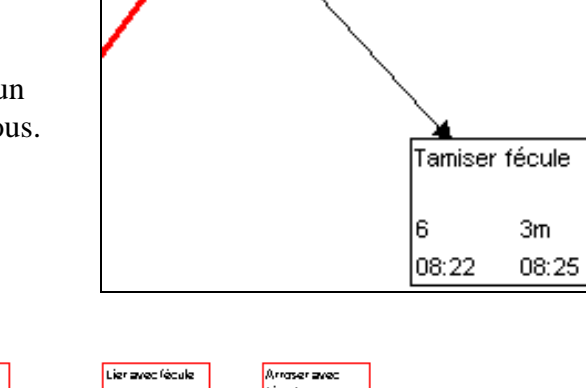

Cuire

08:22

5

 $10m$ 

08:32

Ajout

08:21

4

eau,citron,cannelle

 $1m$ 

08:22

### **Format**

### **Styles de texte**

pour le choix de la police et des attributs de caractère

### **Format**

### **Styles de case**

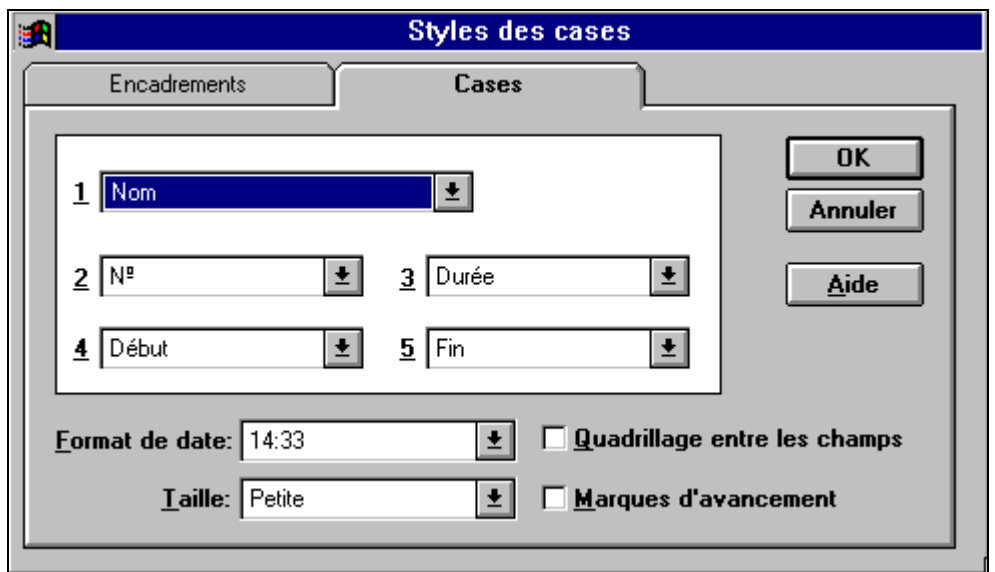

## **4.5 Modification / déplacement de tâches**

#### **4.5.1 Modification de la durée :**

La cuisson dure en fait le plus souvent 12mn ; pour modifier la durée dans le tableau d'entrée des tâches ou directement sur le Gantt : pointer la partie droite de la barre horizontale représentative de cette tâche et l'étirer jusqu'à ce que 12mn s'affiche dans la boîte d'information.

#### **4.5.2 Déplacement :**

Dans le tableau des tâches, faire un double clic sur la tâche "Cuire" pour vérifier dans l'écran détail des tâches que le type de contrainte pesant sur la tâche est bien "dès que possible".

Cliquez dans le volet droit au centre de la tâche "Cuire" (dans le Gantt), faire glisser la tâche vers la droite. Cette fois la contrainte jouant sur la tâche a été modifiée. Pour s'en persuader et corriger cette manipulation, procédez à un double-clic sur le nom de la tâche et modifiez la contrainte (passage de "date au plus tôt le" à "dès que possible").

Remarque : Cette modification inopportune de contrainte n'étant pas anodine dans le cas d'un audit de ressources, l'utilisateur occasionnel évitera d'utiliser la souris dans le diagramme de Gantt afin d'éviter tout problème.

## **4.5.3 Modification des contraintes :**

Dans l'exemple précédent la tâche 10 "Préparer le pain grillé" devra être terminée si possible lorsque la tâche 9, "Porter à ébullition" prendra fin elle aussi (pour que le pain et les cerises soient encore chauds). Pour cela, : "double-clic" sur "Préparer du pain Grillé" dans la table des tâches et choisir "le plus tard possible" dan l'onglet "confirmé", comme type de contrainte :

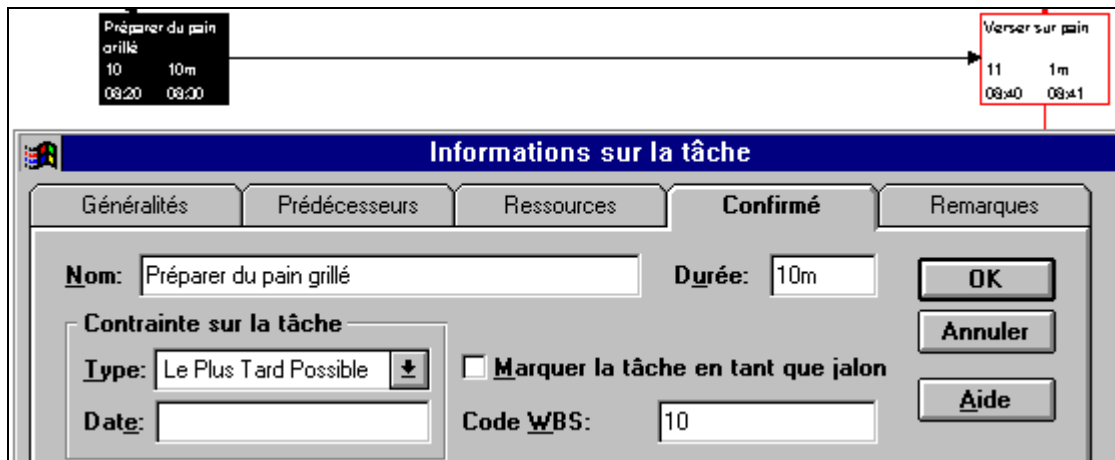

Cette tâche change de nature, que devient-elle et pourquoi ?

## **Enregistrer**

## **4.6 S'informer sur la durée totale du projet**

La date de fin de ce projet (ici, il s'agit de l'heure), peut être lue :

- dans la "dernière" case du réseau PERT avec un affichage approprié (format / styles de case / format de date)
- à la fin de la dernière barre du diagramme de Gantt (avec format / disposition et format barre pour l'affichage dans un format donné de la date à côté de la barre)
- par la commande Résumé puis statistiques du menu Fichier (ver 4.0) ou Informations du menu fichier (ver 95).

Remarque : Si la durée totale du projet apparaît en fraction de journée, c'est que la durée de tâche par défaut n'a pas été choisie en minutes. Utilisez alors la commande Options (onglet Prévisions) du menu Outils.

## **4.7 Impression**

Imprimez le diagramme de Gantt associé au projet Appelez l'écran souhaité à l'aide du menu affichage et activez la commande Imprimer du menu Fichier.

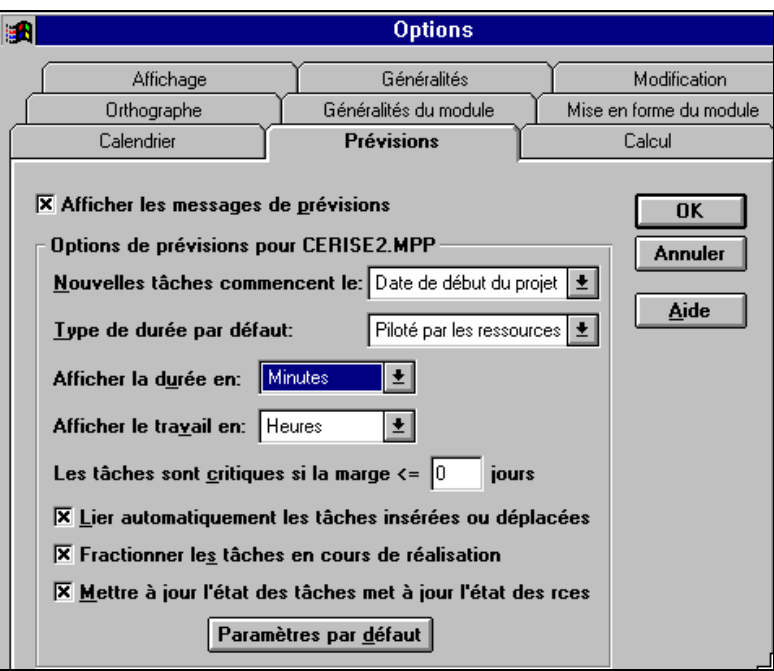

#### **Les contraintes pesant sur les tâches (formalisation)**

Les tâches peuvent être calées sur des dates fixes :

Doit commencer le...

Doit finir le... (on parle de contraintes de localisation temporelle)

ou bien connaître des dates butoirs :

Début au plus tard le...

Fin au plus tard le...

Fréquemment les premières tâches (celles qui n'ont pas de prédécesseur) vont commencer "dès que possible", d'autres n'ayant pas de successeur, commenceront "le plus tard possible".

Pour les autres tâches ce sont les contraintes d'antériorité qui les lient, mais ces dernières sont à nuancer.

#### **Les différents types de liens (formalisation)**

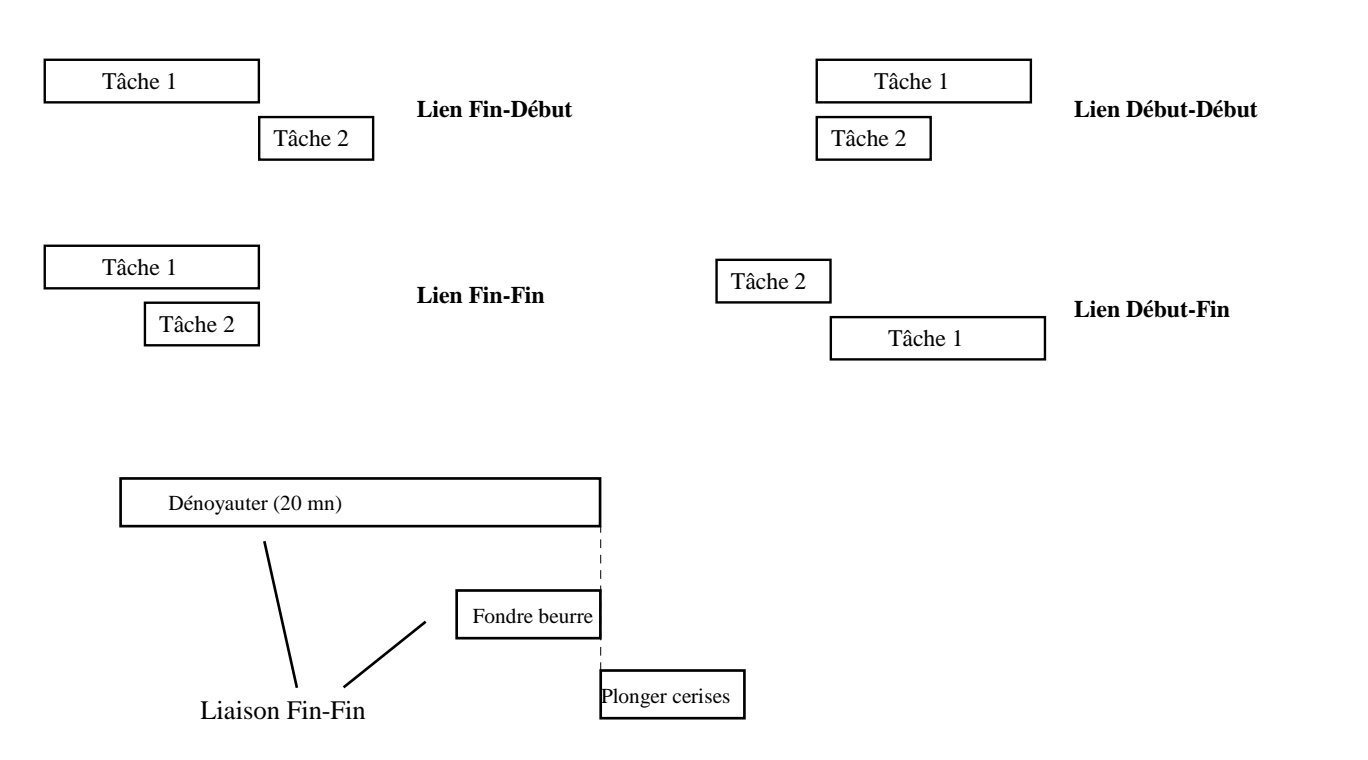

Dans le cas du bâtiment, on ne peut commencer les crépis avant qu'un certain délai soit écoulé après la confection des enduits. Il existe des tâches qui doivent commencer, dès que possible, dont la date de fin ou de début doit être au plus tôt le, au plus tard le...

D'autres contraintes sont à prendre en compte comme la disponibilité des ressources (congés annuels, jours fériés), ou encore celles dont on peut être victime inopinément comme les intempéries.

#### **La saisie des liens (pratique logiciel)**

Pour des liaisons simples FD (fin à début par exemple) :

Pointer les tâches concernées (maintenir la touche <Ctrl> enfoncée pendant la sélection multiple) Utiliser les icônes  $\bullet$  pour mettre en place le lien ou  $\frac{1}{2}$  pour le supprimer.

Pour des liaisons plus complexes :

Accéder à l'écran de détail de la tâche comme vu précédemment et choisir l'onglet approprié :

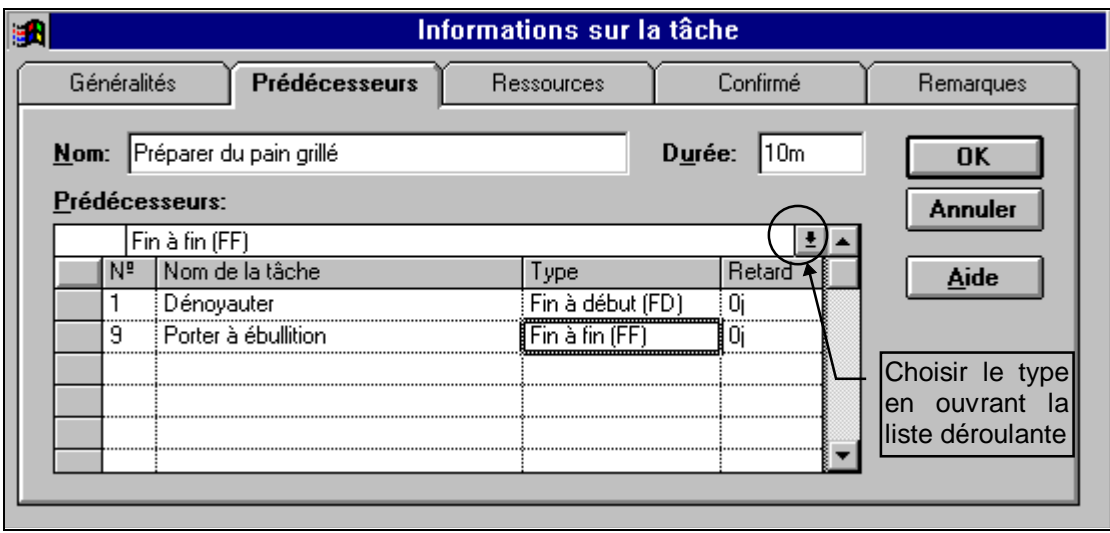

Plus généralement, pour une tâche (tâche 6 par exemple), il est alors possible de saisir des informations du type :

Nom prédécesseur : tâche 4 Type FD Retard -40% (pour indiquer que la tâche 6 pourra commencer dès que 60% de la tâche 4 sera réalisé)

*ou encore*

Nom prédécesseur : tâche 4 Type FD + 3j (pour spécifier que la tâche 6 ne pourra commencer que 3 jours après la fin de la tâche 4)

La modification / suppression d'un lien peut être réalisée à partir des mêmes écrans.

## **5. Distinguer marge libre et marge totale**

Mettre en place le projet suivant :

Pour réaliser une série de boites à onglets électroniques, les tâches A à H doivent être exécutées par des élèves d'une classe de 4ème du cycle central en technologie. Certaines pouvant avoir lieu en parallèle parce que réalisées sur des postes de travail différents et par des élèves différents.

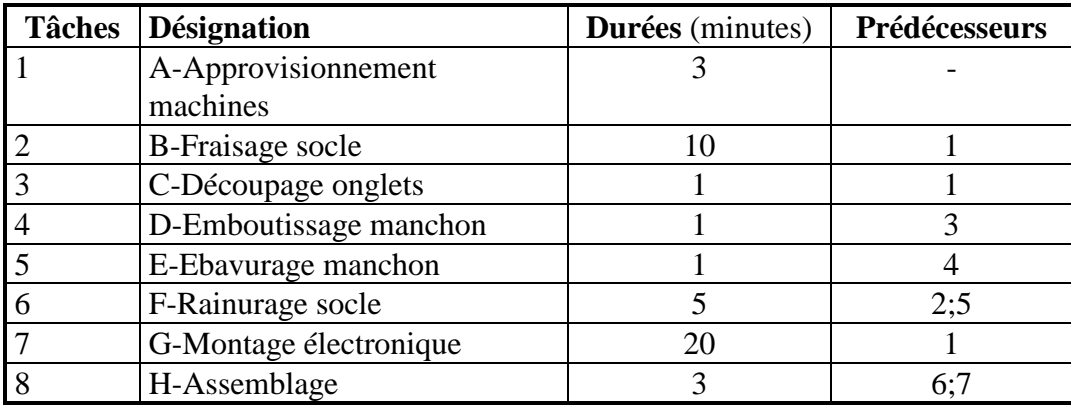

Quelle est la durée prévue du projet ?

En utilisant les éléments de calcul présents dans la fiche d'aide concernant les marges, préciser les marges libres et totales pour les trois tâches D, E, F :

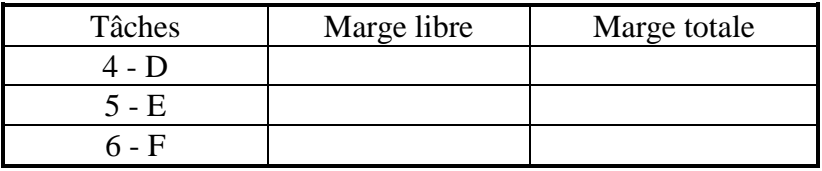

Demander un affichage permettant de visualiser les marges :

## **Affichage Plus d'affichage Gantt relatif aux marges Appliquer**

En fait cet écran ne permet que de visualiser un seul type de marge, laquelle ?

### **Ajouter une barre symbolisant l'autre marge...**

Un double clic sur le diagramme de Gantt permet d'éditer la structure des barres :

- modifier l'intitulé de la marge affichée : "marge libre"
- rajouter une ligne pour faire apparaître la marge totale

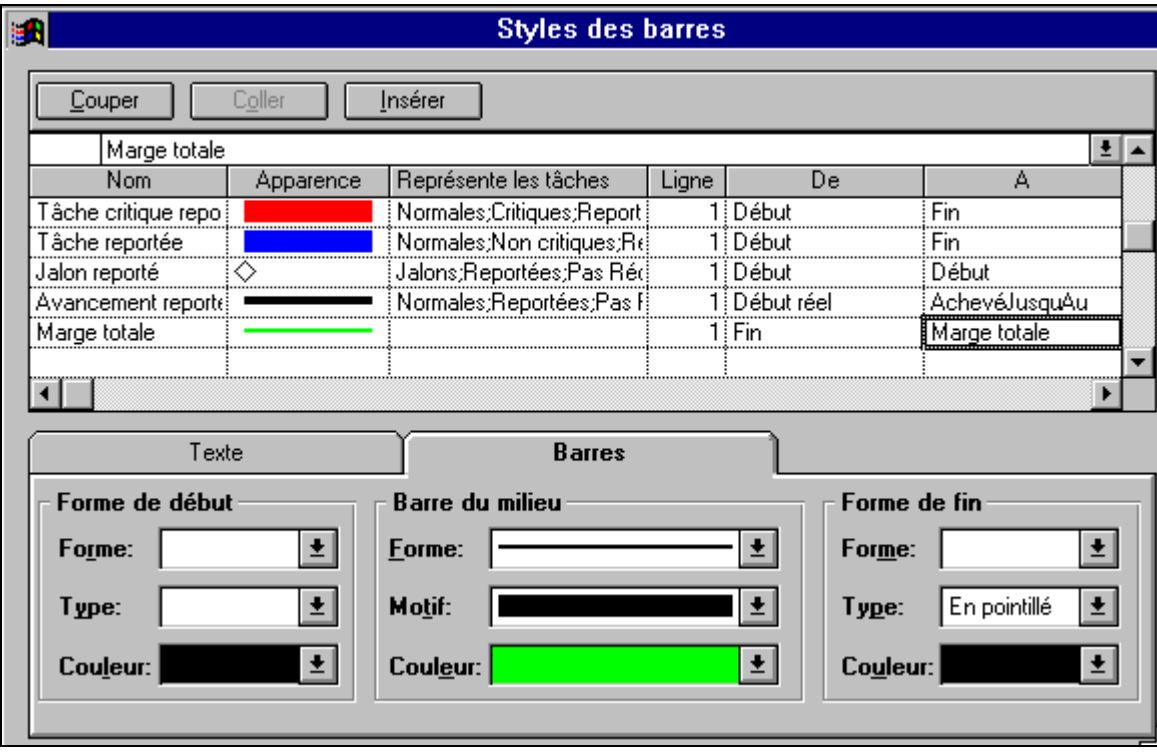

• dans la même fenêtre (onglet texte), demander l'affichage de la marge totale

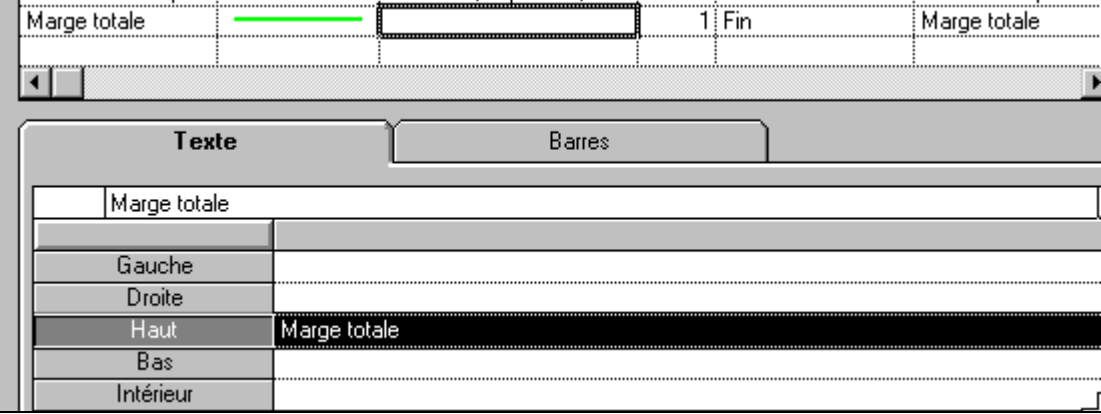

• visualiser les deux types de marges dans le diagramme de Gantt ainsi modifié.

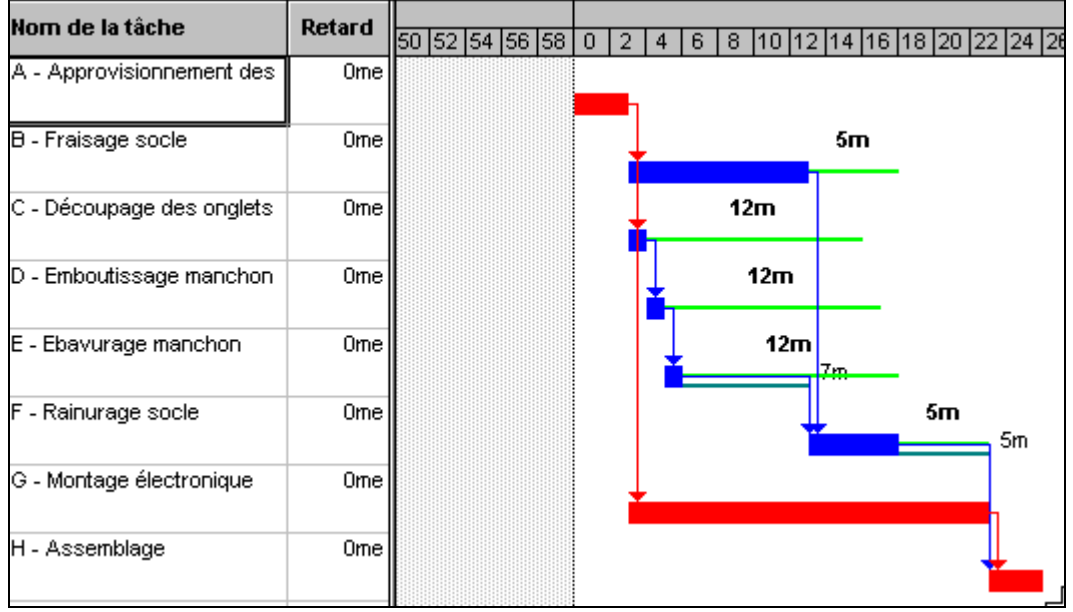

Déplacer la tâche 5 sur sa marge libre (faire glisser la tâche avec la souris directement dans le diagramme de Gantt. Y-a-t-il répercussion sur les marges libres attachées aux autres tâches ?

Déplacer la tâche 5 à la fin de sa marge totale. Constat ?

#### **Les marges et les tâches critiques (formalisation)**

Les tâches critiques sont des tâches pour lesquelles il est impossible de prendre du retard sans allonger la date de fin du projet d'autant.

L'ensemble de ces tâches constitue **le chemin critique**.

**La marge libre** d'une tâche est le délai dont on peut retarder une tâche sans retarder aucune autre des tâches successeurs

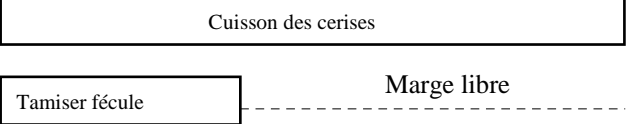

**La marge totale** d'une tâche est l'intervalle de temps pendant lequel il est possible de déplacer une tâche sans retarder la date de fin de projet. Elle est égale à la différence entre la date de fin au plus tôt de la tâche et la date de fin au plus tard de cette même tâche. Attention, le déplacement d'une tâche sur sa marge totale n'est pas sans influence sur les libertés laissées aux autres tâches.

#### **Les tâches critiques ont donc une marge libre et totale nulle.**

**Remarque :** Pour la distinction marge libre et totale voir titre 5.

#### **Principes de calcul des marges :**

Marge libre = Date au plus tôt fin de tâche - (Date au plus tôt début de tâche+ Durée de la tâche) Marge totale = Date au plus tard fin de tâche - (Date au plus tôt début de tâche + Durée de la tâche)

# **6. Distinguer la durée de l'exécution d'une activité de la durée effective de la tâche Délais associés**

 **Gestion de l'écran Prise en compte d'un calendrier** 

L'entreprise Formaplus disposant de plusieurs établissements répartis sur le territoire français, organise un stage pour ses formateurs. Les activités suivantes doivent être menées :

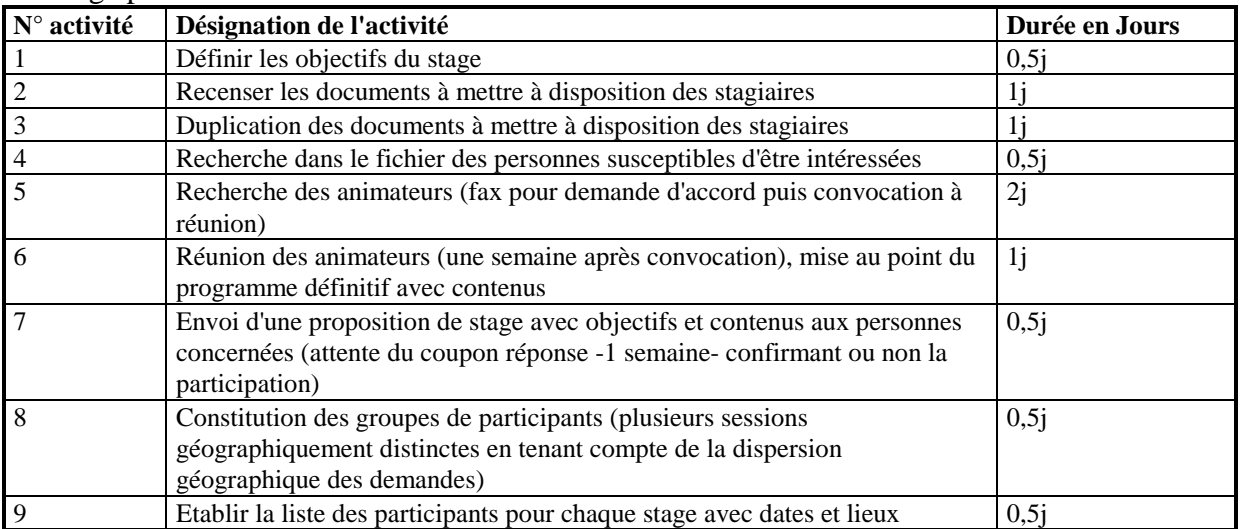

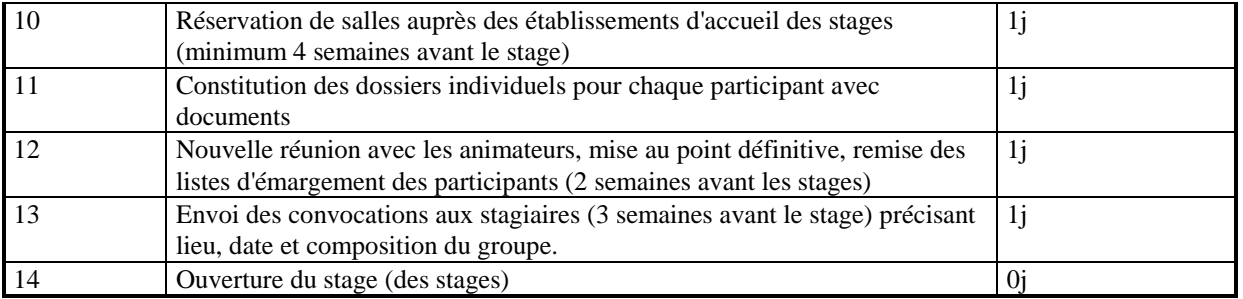

Dans le domaine des activités administratives, on commet souvent "la confusion" (qui n'est dans bien des cas pas dommageable) entre durée d'une activité et durée effective de la (ou des) tâche(s) élémentaires qui la composent. En fait il y a deux manières de voir les choses :

- Ou bien on recherche exclusivement la durée totale du projet et la date à laquelle commencer pour terminer à une date donnée
- Ou bien on s'attache aussi aux ressources et l'on souhaite pouvoir les affecter sur les tâches et gérer leur sous ou sur utilisation, il faut alors distinguer durée de la tâche et délais.

## **6.1 Prise en compte des délais sous MS Project :**

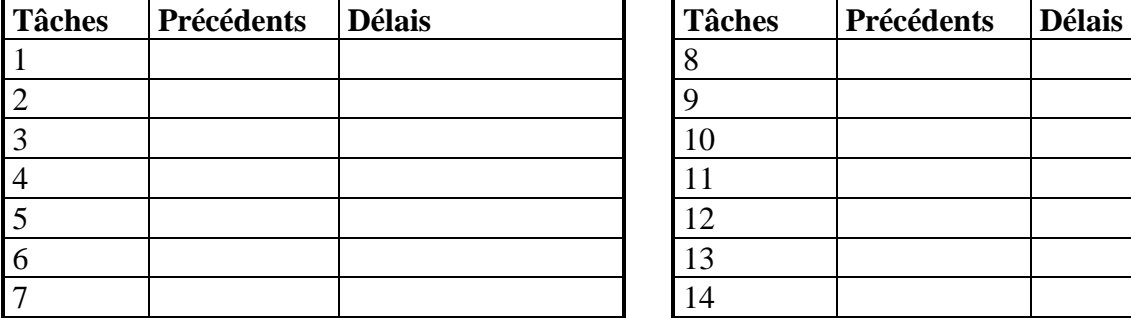

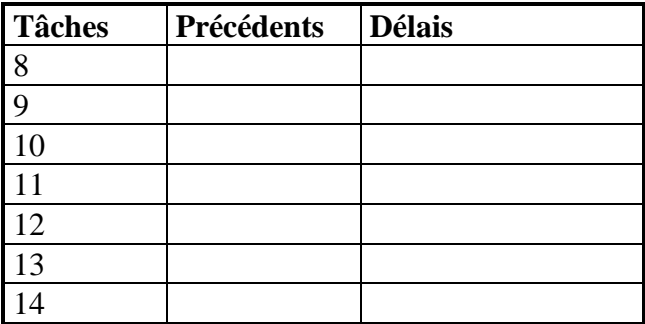

Saisir le nouveau projet sous MS Project

## **6.2 Création d'un calendrier personnalisé**

#### **Outils**

 **Modifier le temps de travail** 

 Horaires : 8h-12h30, 14h-17h. (attention, l faut sélectionner les en-têtes de colonnes (L, Ma, Me, J, V) pour que le nouvel horaire s'applique à l'ensemble des jours ouvrés et pas seulement pour le mois en cours.

Ce sont donc des journées de 7h30.

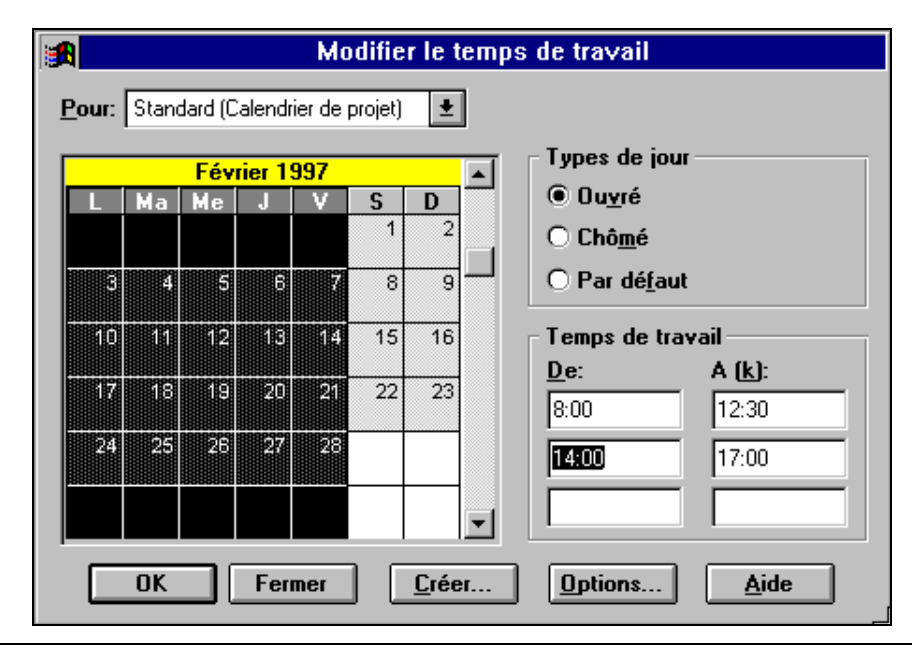

## **Remarque :**

Pour appliquer un horaire quotidien à tous les jours non chômés de l'année, il convient de sélectionner les jours de la semaine sur les en-têtes de colonnes (L, M, M, J, V) avant de saisir l'horaire, sans quoi les horaires ne seraient valables que pour le jour ou les semaines pointés (sélectionnés).

### **Prise en compte des jours chômés :**

 31 mars (lundi de Pâques),1er et 8 mai chômés, 16 mai ascension, Lundi de Pentecôte : 19 mai, Assomption 15 août.

Fermeture du 28 juin au 27 juillet inclus.

Il convient de spécifier à MS Project que la durée de la journée de travail est désormais de 7h30 et non plus 8h afin que lors d'une affectation d'une durée de 1 journée à une tâche, il s'agisse bien d'une quantité de travail de 7h30 et non de 8h associée à cette tâche.

### **Le bouton option permet d'accéder à la fenêtre d'options onglet calendrier :**

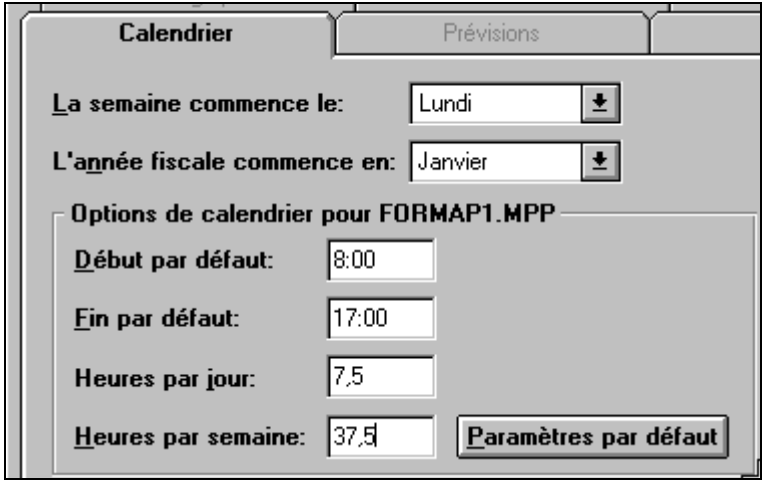

**Attention : ne pas utiliser le bouton "paramètres par défaut" car cela modifierait la durée par défaut de la journée de travail pour les autres projets que vous traiterez par la suite.** 

#### **6.3 Mise à jour des informations concernant le projet**

## **Fichier**

## **Résumé**

 **Onglet Projet**  Date de début : 1/04/97  **Onglet Document (ou Informations dans la version 95)** Nom : XJW200R Calendrier : Formaplus Responsable : Vous

Choisir les durées par défaut :

## **Outils**

## **options**

#### **Afficher la durée en :**jours

*(ceci permet d'éviter d'avoir à préciser l'unité associée à la durée dans l'écran de saisie des tâches)*

Saisir les tâches et les délais

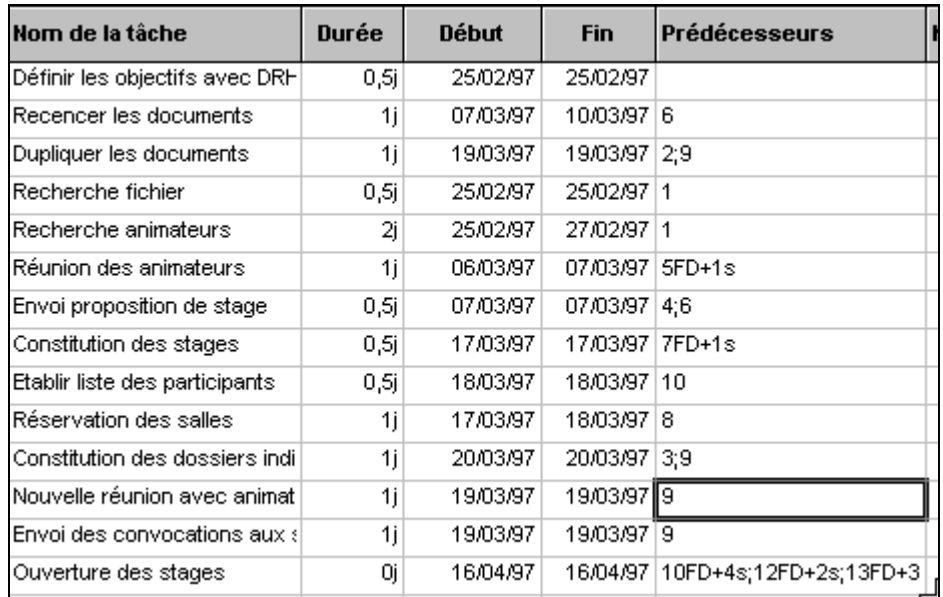

Quelle est la durée de mise en place de l'ensemble du projet ?

 **Fichier Résumé Statistiques** 

## **6.4 Présentation du Gantt avec nom des tâches et date de fin de projet**

Voici le Gantt tel qu'il apparaît moyennant un ajustement du zoom (affichage/zoom) et la réduction de la partie réservée au tableau des tâches (partie gauche de l'écran) :

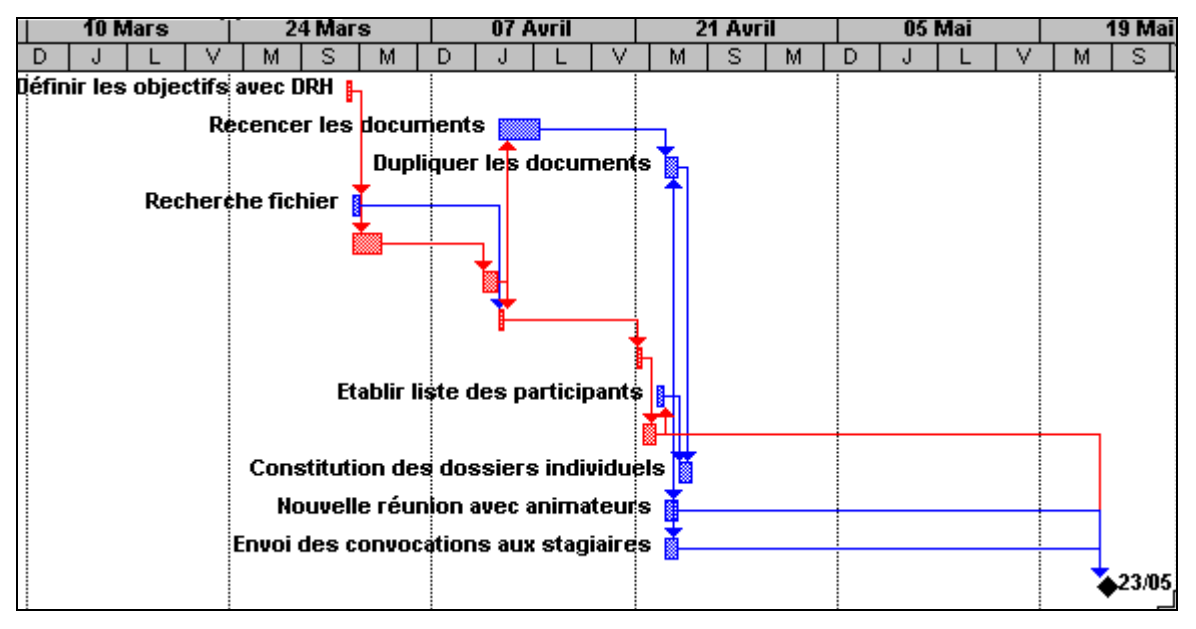

## **6.5 Présentation d'une partie du calendrier associé**

#### **Affichage**

 **Calendrier** (puis affichage/zoom pour obtenir la meilleure présentation)

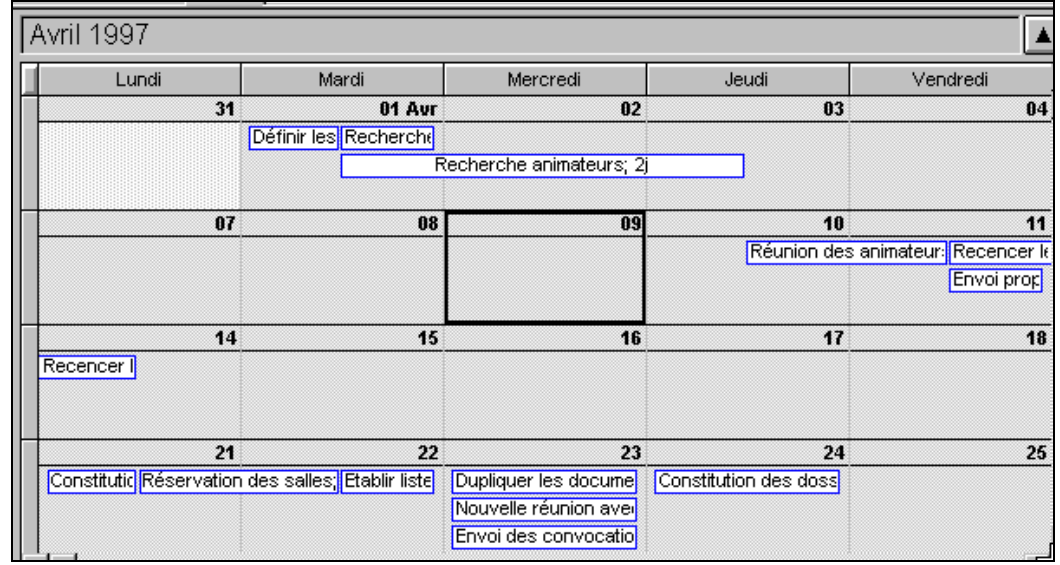

Sauvegarder sous le nom Formaplus

#### **Les étapes de la mise en place (formalisation)**

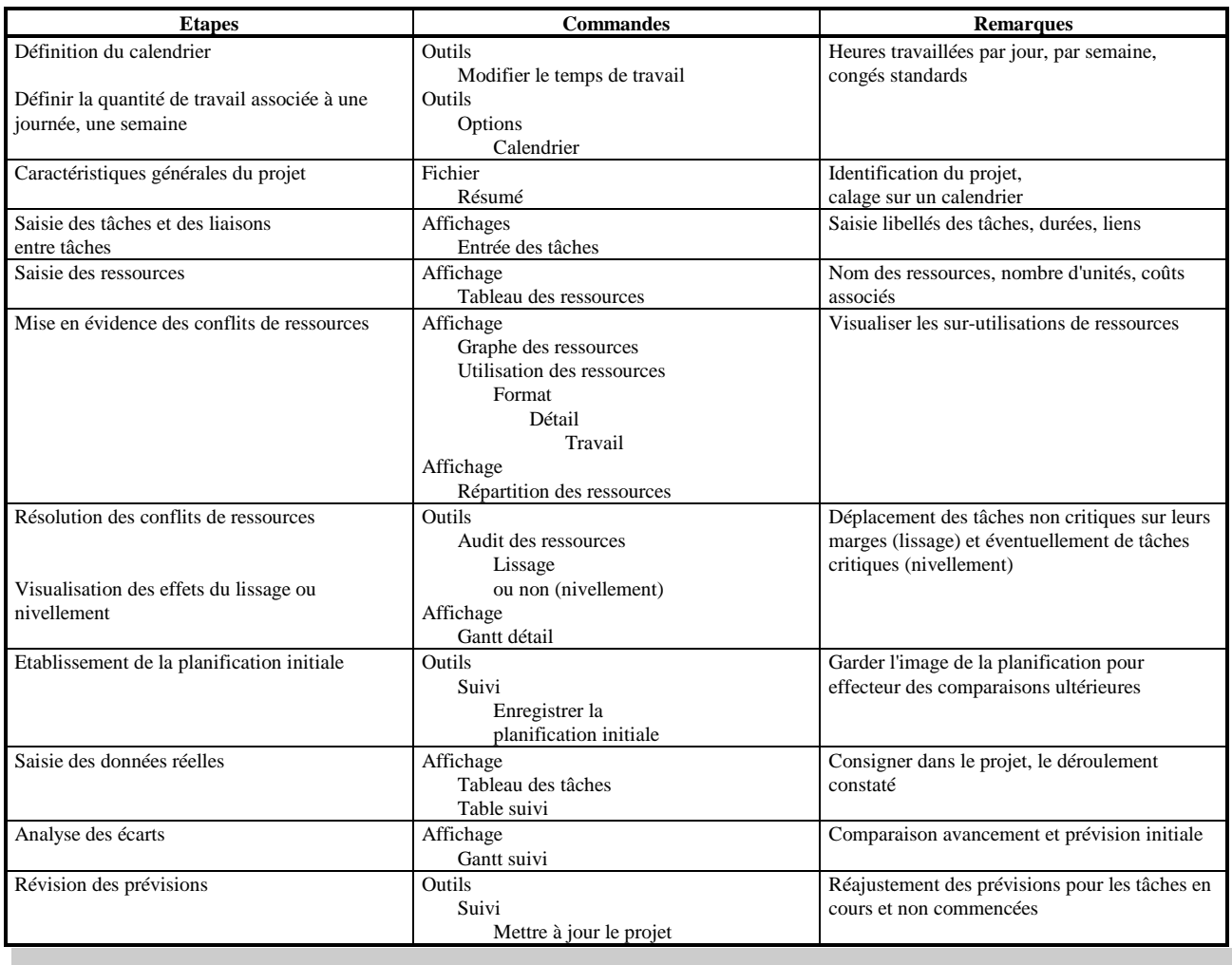

#### **Les écrans de MS Project (pratique logiciel)**

L'écran de MS Project est complexe :

On est toujours sous un affichage donné (par défaut "Diagramme de Gantt"), on pourra dérouler le menu Affichage pour s'en convaincre.

Un affichage peut être structuré en "simple écran" ou "double écran" (activer "Définir un affichage" du menu "Affichage" pour éditer la structure).

sN.

Coût

Export<br>Planifié Prévisions

Résumé

Retard

Lables: O Tâche

Audit des coûts

Dates contraintes

### **Les écrans sont composés de :**

#### **Tables**

Entrées (la plus utilisée)

Travail

Coût

Toute table peut être modifiée à partir de la commande

### **Affichage**

 **Tables** 

### **Plus de tables**

Bouton "Modifier"

## *A propos des écrans doubles*

On peut afficher deux informations distinctes en divisant

## **Fenêtre**

#### **Fractionner**

ou encore configurer son écran en définissant un nouvel affichage via le menu :

#### **Affichage**

#### **Plus d'affichage**

 **Créer** 

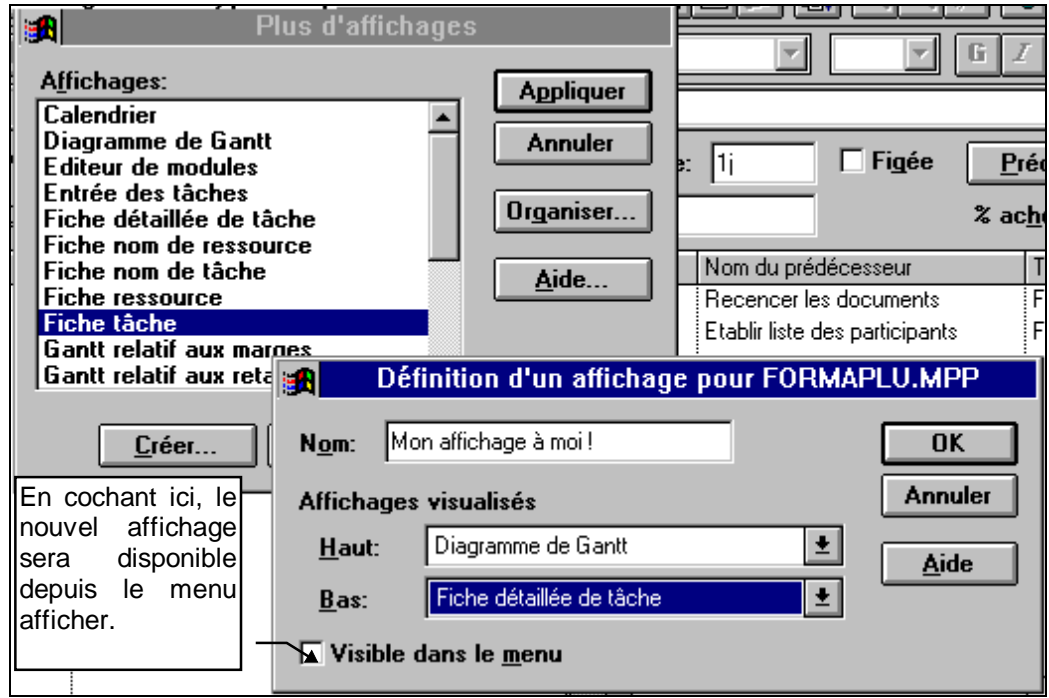

*Dans un affichage de ce type, l'écran (on parle de volet) du haut pilote l'écran du bas. La commande format intéresse toujours le volet actif.* 

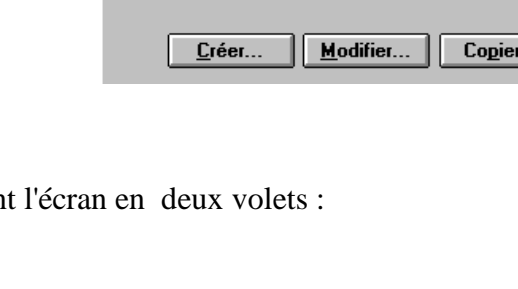

Plus de tables

 $O$  Ressource

 $\blacksquare$ 

**Appliquer** 

**Annuler** 

Organiser..

Aide

## **7. Création et affectation de ressources**

**Tâches récapitulatives (mode plan) Gestion des ressources : Audit et lissage** 

(D'après "Organisation et méthodes administratives Tome 2 O. Girault, B. Chauvois, M.H. Texier)

## **7.1 Choisir l'unité et les durées par défaut et définir le calendrier**

Unité de durée =semaine, journée de 7,5h, semaine de 37,5h

 Horaires : 8h-12h30, 13h30-16h30 1er, 8 mai, 19 mai , 27 mai chômés Le 14 juillet, le 15 août, les  $1<sup>er</sup>$  et 11 novembre sont chômés. Vacances du 26 juillet au 24 août inclus.

Si rien ne change à l'écran c'est que le projet n'est pas calé sur le nouveau calendrier, remédiez à cela :

## **Fichier**

 **Résumé**  Début prévu : 5/05//97 Nom : Emballage

Sauvegardez sous EMBALLAG

Attention, veillez à ce que la durée par défaut de la journée et la semaine de travail soient bien en accord avec votre calendrier (7,5h et 37,5h).

## **7.2 Saisir les tâches et définir des tâches récapitulatives en mode plan**

Les tâches peuvent être hiérarchisées (tâche mère -encore dénommée "tâche récapitulative" ou "tâche résumé"- et tâches filles ou encore tâche et sous-tâches. On parle de structure WBS (Work Breakdown Structure). Cette décontraction permet une présentation plus claire des projets importants, en procédant à la visualisation des seules tâches principales dans le diagramme de Gantt ou le PERT, les niveaux de détail pouvant être obtenus pour les responsables de services. Attention par contre à ne pas trop décomposer les tâches, la gestion du projet en est alourdie et la plus grande finesse des informations recueillies devient coûteuse.

En utilisant l'outil  $\rightarrow$ , on mettra en place une structure hiérarchique comme ci-après : Trois tâches récapitulatives

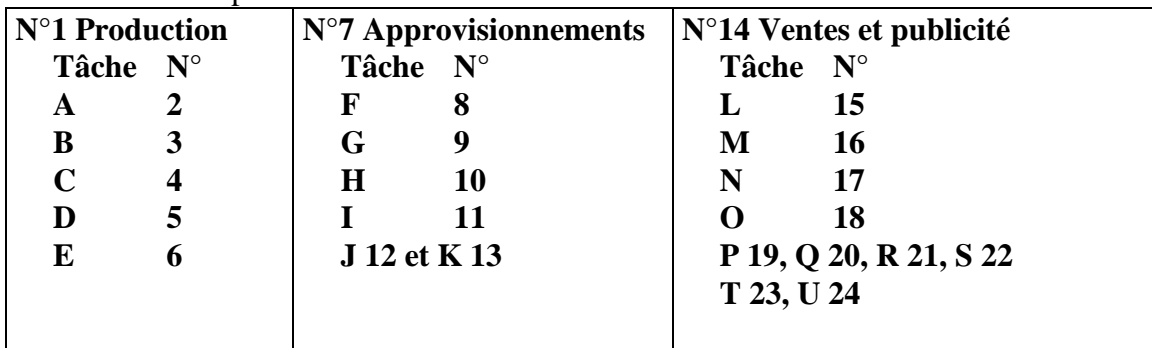

Jouez sur avec les outils  $\begin{array}{|c|c|} \hline \textbf{+} & \textbf{+} & \textbf{-} & \textbf{+} \\ \hline \textbf{+} & \textbf{-} & \textbf{+} & \textbf{+} \end{array}$  pour ouvrir ou fermer les tâches récapitulatives.

Regardez l'index WBS qui a été généré par le logiciel à cette occasion (écran détail des tâches). Sauvegardez

Voici les prédécesseurs, saisissez-les directement dans le tableau des entrées des tâches (modifiez éventuellement la largeur des colonnes et la place réservée au tableau des entrées dans le Gantt pour pouvoir les saisir plus facilement) :

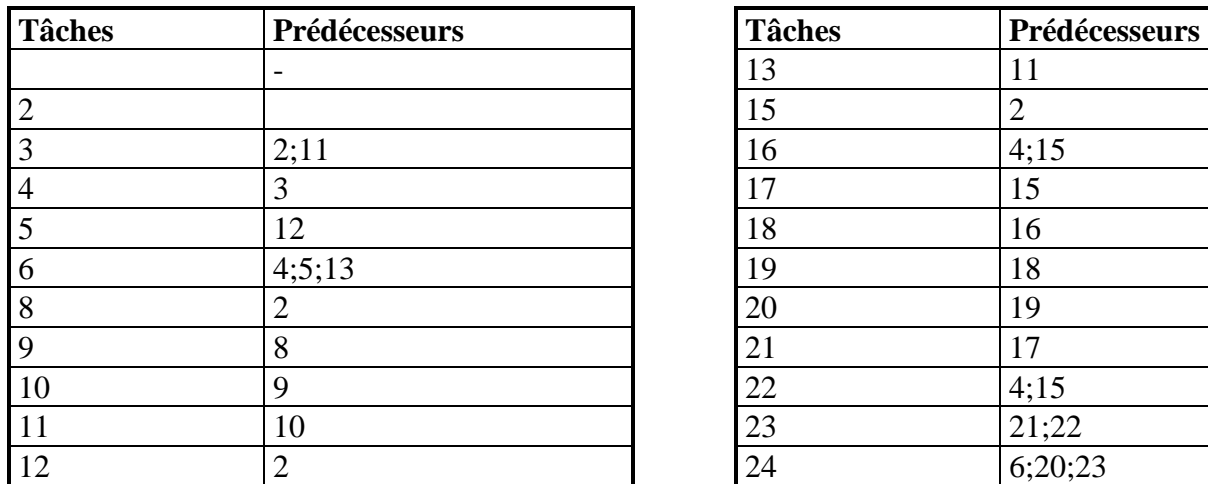

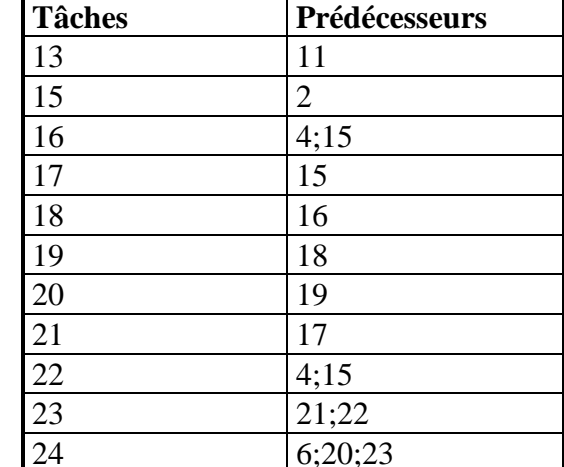

Remarque : les tâches récapitulatives n'apparaissent pas dans ce tableau.

Sauvegarder

Quelle est la durée et la date de fin prévue pour ce projet ?

**Durée :** 

**Date de fin :** 

#### **Demander l'affichage Gantt détail pour visualiser les marges libres**

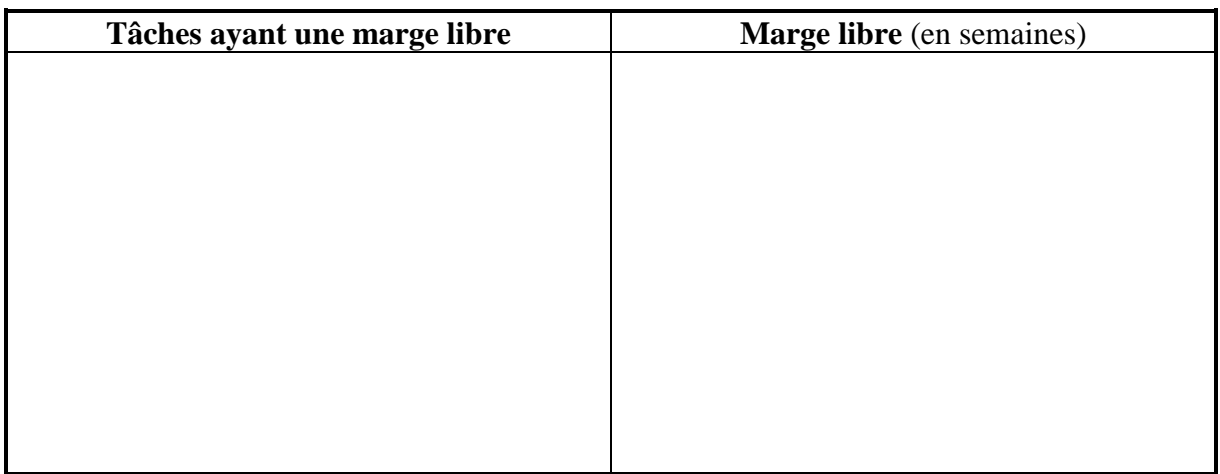

## **7.3 Création et affectation des ressources**

### **7.3.1 La diversité des ressources**

Les ressources mobilisées peuvent être de natures diverses :

• Humaines (on précisera le nombre d'unités disponibles simultanément, le coût horaire)

- Matériels (location, amortissement)
- Matières (coût unitaire, nombre d'unités allouées)
- Sous-traitant (coût global et forfaitaire)

La ressource sera caractérisée par un nom, un nombre d'unités et éventuellement un coût.

#### **7.3.2 Création des ressources**

Monsieur METRO chef de projet, répartit le travail sur trois de ses collaborateurs :

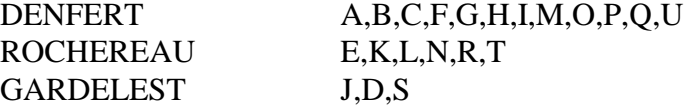

### **Affichage**

#### **Tableau des ressources**

 saisir les différentes ressources, la capacité maxi correspond au nombre de travailleurs pour une équipe de travail, chaque ressource sera ici calée sur le calendrier de base du projet (calendrier standard)

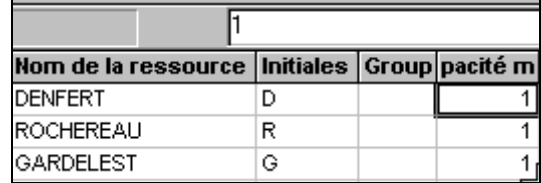

#### **7.3.3 Affectation des ressources**

 Affectez les ressources propres à chaque tâche dans le volet du bas de l'écran d'entrée des tâches ; si la ressource n'existe pas, elle est créée. Elle est composée d'une unité (ce n'est pas une équipe).

Pour accélérer l'affectation des ressources sur plusieurs tâches, sélectionnez l'ensemble des tâches

concernées (maintenir la touche <Ctrl> enfoncée) et utilisez l'icône  $\boxed{\bullet}$ 

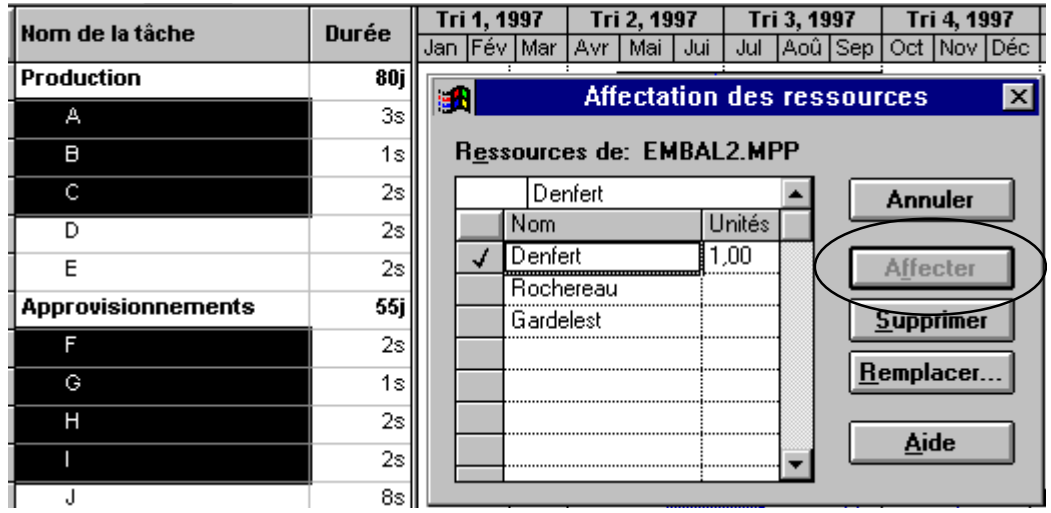

Le nombre d'unités correspond au nombre de travailleurs que l'on affecterait à cette tâche s'il s'agissait d'une équipe comportant une capacité maximum de plusieurs personnes.

## **7.4 Gestion des ressources**

On remarque sur la ligne d'état la mention "Audit : Rochereau". Rochereau est sur-utilisé.

## • **1 ère méthode de visualisation**

Demander l'affichage de l'utilisation des ressources

## **Affichage**

## **Utilisation des ressources**

 et déplacez-vous sur la partie droite de l'écran pour visualiser la période au cours de laquelle Rochereau est en sur-utilisation.

# • **2 ème méthode de visualisation**  Demander l'affichage Diagramme de Gantt  **Affichage Diagramme de Gantt et pour ne visualiser que les tâche dont Rochereau à la charge : Outils Filtrer pour Tâches utilisant ressource Rochereau Fenêtre Fractionner**

Cliquer dans la partie inférieure de l'écran puis demander l'affichage du graphe des ressources associées au Gantt.

## **Affichage Graphe des ressources Format Détail Travail ou Taux d'utilisation**

Choisir alors une échelle appropriée pour visualiser la sur-utilisation comme ci-dessous :

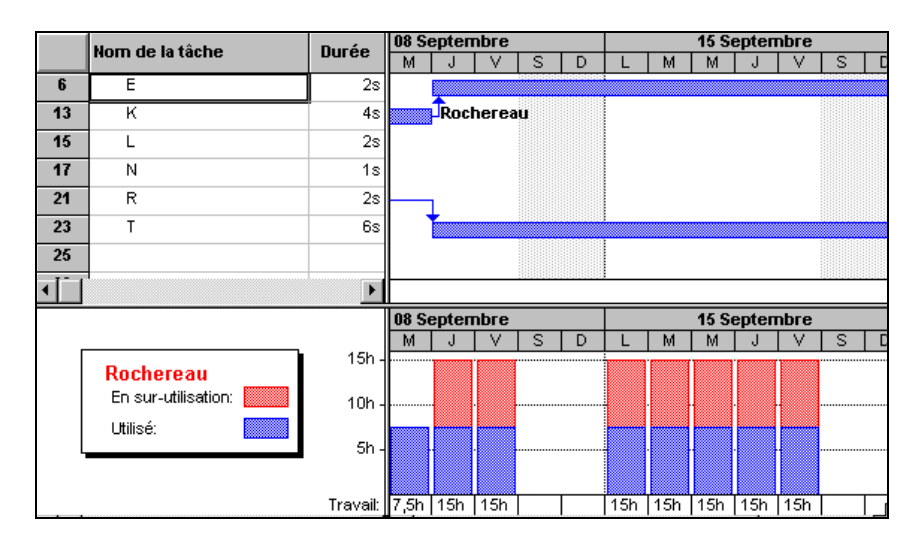

Essai de lissage automatique des ressources :

 **Outils** 

 **Audit des ressources Lissage Auditer maintenant** 

**Y a-t-il eu modification de la date de fin de travaux ? Fichier** 

 **Résumé** 

**Pour voir l'effet de l'audit des ressources** 

 **Affichage** 

Е

 **Plus d'affichage** 

 **Gantt relatif aux retards** 

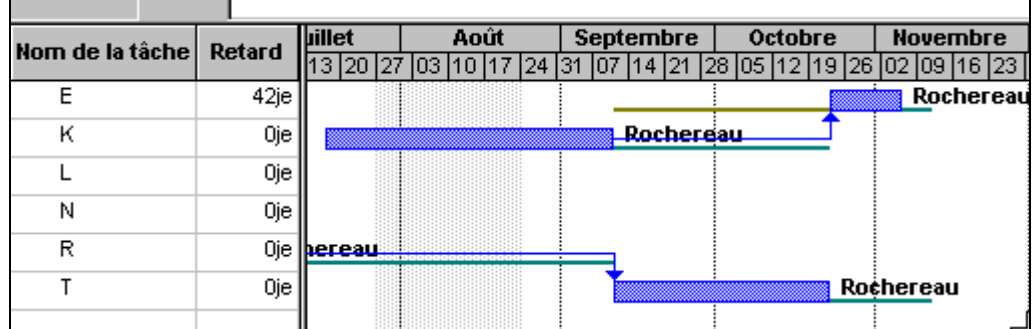

Que s'est-il passé ?

Sauvegarder.

**La gestion des ressources et les coûts associés (pratique logiciel)** 

#### **Saisie des ressources**

#### **Affichage**

## **Tableau des ressources**

Un double-clic sur un nom de ressource permet d'accéder à plus d'informations

Une ressource est calée sur un calendrier (standard par défaut) et peut comporter plus d'une unité (groupe de travail par exemple).

## **Affectation des ressources et durée de la tâche**

L'affectation des ressources peut être réalisée par l'intermédiaire de **c**ou plus finement par l'écran :

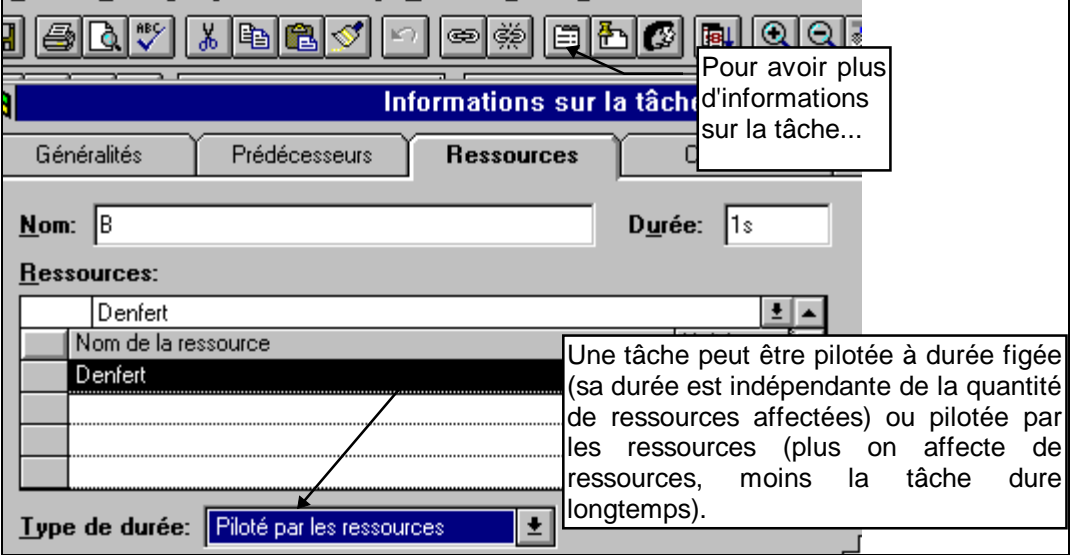

Si la durée de la tâche n'a pas été déclarée figée, toute augmentation du nombre d'unités de ressources affectées entraîne la diminution de la durée de la tâche.

#### **Les coûts associés aux ressources peuvent être :**

- Standards : Montant par unité de temps
- Usage : Coût imputé à la tâche à chaque fois qu'une unité de la ressource est affectée à une tâche (frais de livraison, sous-traitant)

#### **Les coûts fixes sont attachés aux tâches et non aux ressources.**

#### **Les conflits de ressource et l'audit (formalisation)**

Une ressource peut être sur-utilisée (affectée à deux tâches en même temps par exemple). Les ressources posant ce type de problème apparaissent en rouge (par défaut). Sur la ligne d'état la mention "Audit : nom de la ressource" apparaît. Mais alors qu'un seul nom apparaît, plusieurs ressources peuvent être surutilisées.

Pour aller directement d'une ressource sur-utilisée à une autre, on peut utiliser l'icône appropriée de de la barre d'outils de Gestion des.ressources (ajout de cette barre depuis la commande "Barre d'outils" du menu "Affichage").

Pour faire apparaître seulement cette icône dans la barre de menu, il est possible de la rajouter au moyen de la commande :

 **Outils** 

# **Personnaliser**

# **Barre d'outils**

 **Suivi (**faire alors glisser cette icône en direction de la barre de menu existante)

Pour ne faire apparaître que les ressources en sur-utilisation :

## **Affichage**

 **Graphe des ressources** ou  **Tableau des ressources** ou

**Utilisation des ressources** (on optera pour une échelle de temps suffisamment fine)

puis

#### **Outils Filtrer sur Ressources en sur-utilisation**

L'outil d'audit de Project permet de lisser ou niveler les tâches :

Lissage : la date de fin du projet n'est pas modifiée par le lissage (seules les tâches non critiques sont déplacées sur leur marge libre ou totale).

**Nivellement** : La durée de certaines tâches, leurs dates de début et de fin sont modifiées pour supprimer les sur-utilisations de ressources. Ces modifications peuvent affecter les tâches critiques et modifier la date de fin prévue du projet. Une solution est donc systématiquement trouvée dans ce cas, mais une solution "manuelle" permet dans certains cas de trouver un résultat moins coûteux en terme d'allongement des délais

Il est donc recommandé de commencer par demander un lissage en premier et de tenter de résoudre les conflits résiduels manuellement (ajout de ressource par exemple, pour éviter le déplacement de la date de fin de projet).

### **Commandes : Outils Audit des ressources Sur ordre Lissage Annuler l'audit automatiquement Auditer maintenant**

# **8. Meilleure utilisation des membres d'une équipe par lissage**

## Charger le fichier EXPO.MPP

L'ensemble des tâches correspond aux activités nécessaires à la préparation d'une exposition. La ressource "Equipe", comprend **11 membres** dont il faut affecter plus ou moins d'unités à chaque tâche en fonction des besoins. **Les tâches sont ici gérées à durée figée.**

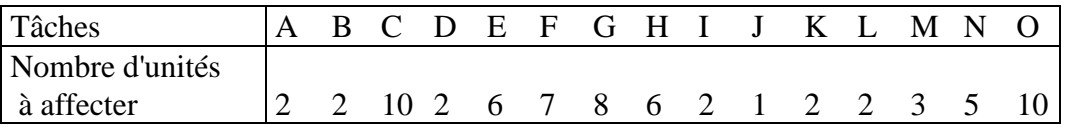

Il est possible de créer de ressources au moment où on les affecte, sans passer par l'affichage « tableau des ressources. Dans ce cas, depuis l'affichage "Entrée des tâches", pointer la tâche A et cliquez sur

l'icône  $\boxed{C}$ , saisissez le nom de la ressource, confirmez la création ; un double-clic sur le nom de la ressource permet de faire apparaître l'écran d'identification de la ressource, préciser alors le nombre d'unités maximum pour la ressource "Equipe". La ressource est créée.

Il convient ensuite d'indiquer combien on alloue d'unités à la tâche A.

Procéder de même pour les autres tâches en sélectionnant le nom de la ressource (ne pas la ressaisir),

dans la fenêtre d'affectation générée par

Caler la date de début des activités : 12 mai 1997 On utilisera le calendrier standard, 1,8,19 mai, vacances du 28 juin au 27 juillet, 15 août, 11 novembre, 25 et 26 décembre 97 et 1er et 2 janvier 98 chômés, 8h par jour, options préférences = 8h/j et 40h/semaine et des journées de 8h à 12h et 13h à 17h

Quelle est la date de fin prévue ?

Quelle est la quantité de travail potentielle par jour pour l'équipe ?

En utilisant un graphe ou un tableau, montrez l'utilisation très inégale des ressources dans le temps.

Par exemple :

Fenêtre

Fractionner

Gantt en haut

Utilisation des ressources en bas

Le volet inférieur étant pointé :

Format

Détail

Travail

Demander alors une échelle de temps avec un découpage principal et un découpage secondaires égaux à une journée.

Quels sont les jours où, il y a surcharge de travail ?

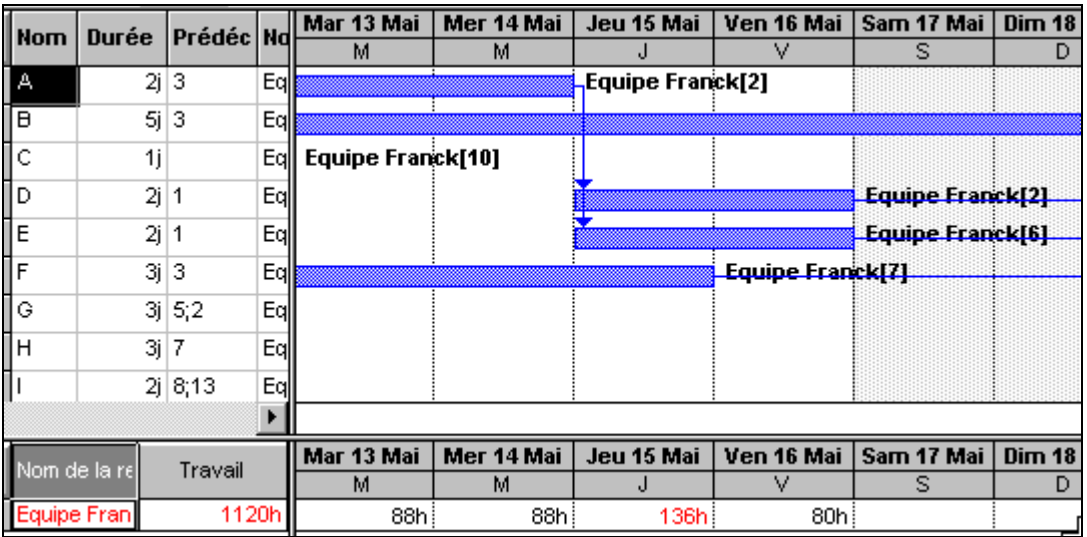

Quelles sont les tâches à l'origine de cette surcharge de travail ?

Procéder à un lissage et constatez la nouvelle utilisation des ressources. Sauvegarder.

# **9. Distinction des tâches pilotées à la durée, à la charge, quantité de travail associée**

Suivant que la durée de la tâche est ou non insensible à la quantité de ressources affectées, on parlera de :

- Tâche à durée figée (on dit encore pilotée à la durée, exemple, la durée de séchage d'une peinture d'automobile est indépendante du nombre de peintres aux commandes de la cabine de peinture)
- Tâche pilotée par les ressources (on parle aussi de tâche pilotée à la charge, c'est le cas de la durée nécessaire au creusement d'une tranchée, plus on y affecte d'ouvrier -dans des limites admissibles compte-tenu de l'importance des travaux bien entendu), plus la tâche sera rapidement réalisée).

Ouvrir le projet "Charge.mpp".

Les tâches A et B sont à durée pilotée par les ressource.

Les tâches C et D doivent être pilotées à durée figée (modifier la propriété type de durée -onglet ressources- de l'écran d'information des tâches, indiquer qu'elles sont pilotées à durée figée).

Il existe deux ressources : Clément (capacité maxi : 1) et Equipe Adrien de 4 personnes (capa maxi 4).

## **Pour visualiser la quantité de travail associée à une tâche :**

Modifier la table d'entrée des tâche avec un double-clic sur le champ "début de tâche", afin de choisir la représentation d'une autre caractéristique : le travail (sous-entendu la quantité de travail nécessitée par la tâche).

Bien que les durées des tâches soient saisies, on remarque que la quantité de travail associée à ces tâches est pour l'instant nulle. On peut assimiler une sieste, à une tâche e n période de vacances, ce n'est pas pour autant du travail ! Plus sérieusement, dans Project, tant qu'aucune ressource n'est affectée à une tâche, aucun travail n'y est associé, c'est le cas de la durée de séchage d'un enduit par exemple).

Affecter Clément (donc une unité) aux tâches A et C Affecter Equipe Adrien (une unité) aux tâches B et D

## **Quelles sont les quantités de travail associées à** A : B: C: D: E:

Modifier ensuite le nombre d'unités de l'Equipe Adrien pour les tâches B et D : affectez les 4 travailleurs à chaque tâche.

## **Impact :**

La quantité de travail est-elle modifiée ? Pour quelle(s) tâche(s) ? La durée de tâche est-elle modifiée ? Pour quelle(s) tâche(s) ?

**Principes généraux :** Lors de la première affectation d'une ressource, le nombre d'unités affectées et la durée saisie définissent une charge de travail. Toute modification ultérieure du nombre d'unités de ressource fait varier d'une manière inversement proportionnelle la durée de la tâche. On parle alors de gestion des tâches à la charge. Mais si l'on fige la durée dans le logiciel, celle-ci n'évolue plus en

fonction des ressources affectées (ex : séchage d'une dalle, utilisation d'une machine en exemplaire unique...).

## **10. Les limites de l'audit**

Créer un nouveau projet composé de deux tâches de 2 jours. La ressource Equipe de Lucien comporte 3 unités. Affecter 2 unités de travail d'équipe sur chacune des tâches.

On obtient l'écran suivant :

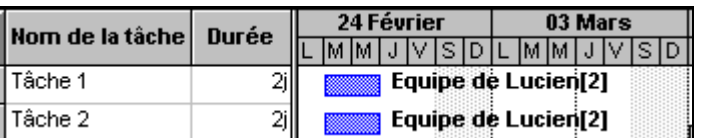

La barre d'état mentionne "Audit Equipe de Lucien", signalant ainsi une sur-utilisation de cette équipe.

Demander un lissage ou un nivellement (lequel fonctionne ?) pour résoudre le conflit de ressource.

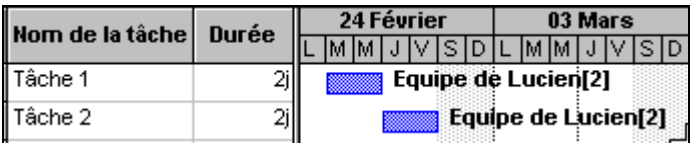

En jouant sur le nombre de ressources affectées à chaque tâche, Project aurait pu proposer :

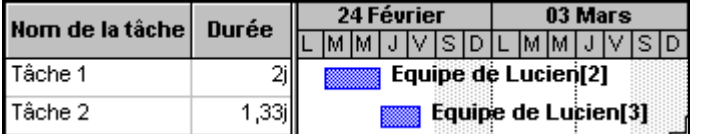

Mais ne peut-on pas trouver (manuellement), une solution moins coûteuse en temps, laquelle ?

## **11. Suivi de projet**

Charger le projet "Revue.Mpp"

Ce projet concerne les activités mises en oeuvre lors de la création d'une revue.

On utilisera le calendrier standard, 1,8,19 mai, vacances du 28 juin au 27 juillet, 15 août, 11 novembre, 25 et 26 décembre 97 et 1er et 2 janvier 98 chômés, 7h par jour, options préférences = 7h/j et 35h/semaine et des journées de 8h30 à 12h et 13h à 16h30.

## **Remarque :**

Dans le tableau d'entrée des tâches, on observe des marquages particuliers des prédécesseurs :

Ex : Tâche 5 Prédécesseur 4FD-50%

En procédant à un zoom sur le Gantt, interprétez cette syntaxe :

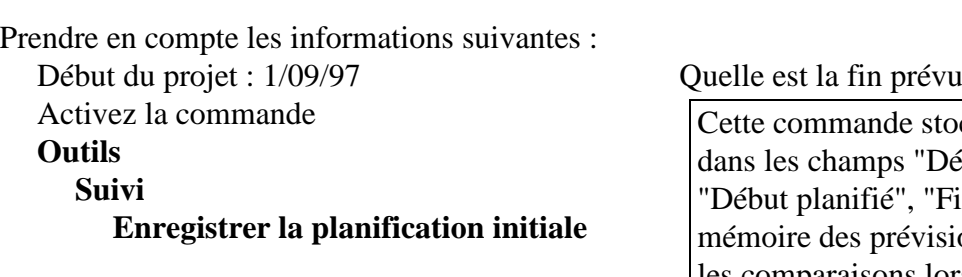

Supposons qu'au 15 septembre 97 à 8h

 $\mathbb{R}^2$  . . . . . . . . . . . . . . . .

cke les valeurs contenues but", "Fin" dans les champs n planifiée". C'est cette ons qui permettra ensuite les comparaisons lors du suivi.

les réalisations soient conformes aux prévisions **pour les tâches entièrement réalisées**. On utilisera la commande Résumé du menu Fichier pour simuler une date du jour au 15/09/97 Quelles sont les tâches qui à cette date devraient-être réalisées ? . . . . . . . . . . . . . . . . . . . . .

Définir comme étant réalisées à 100%, les tâches qui devaient être achevées à cette date. Commande

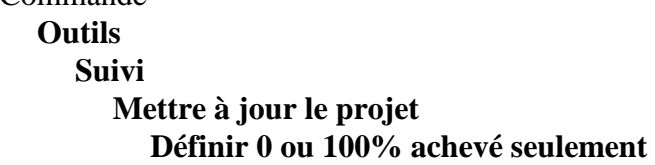

Le champ % achevé attaché à chaque tâche entièrement réalisée est mis à jour à 100%.

## **Par contre le responsable des recherches nous indique que celles-ci ne sont pas encore commencées, elles commencent seulement le 15/09/97.**

Pointer alors la tâche "Recherche" puis activer la commande :

- **Options** 
	- **Suivi**

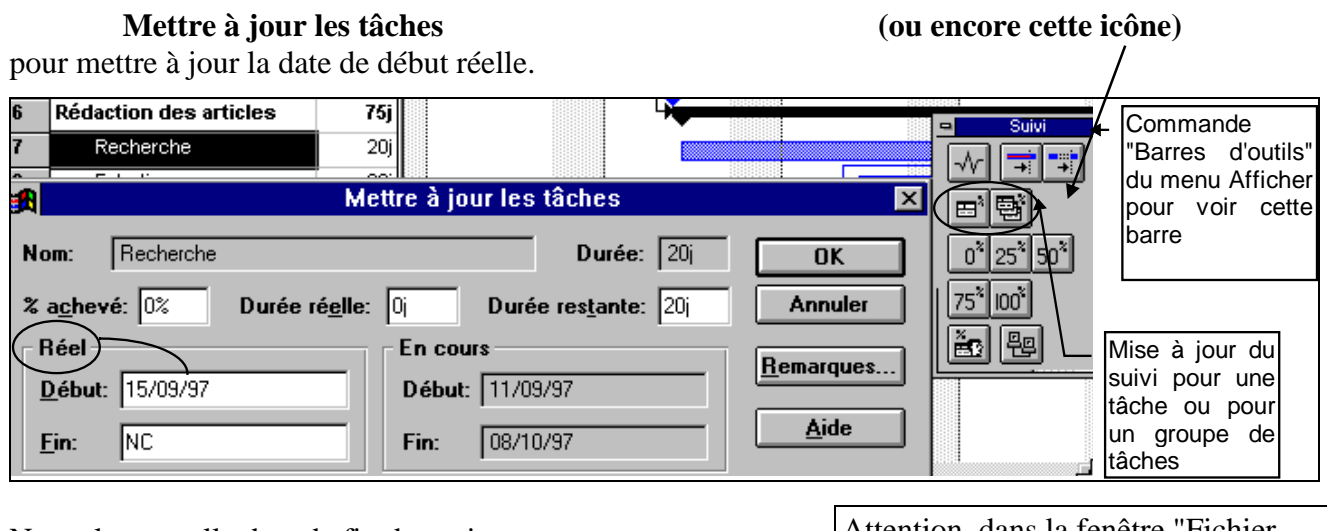

Notez la nouvelle date de fin de projet . . . . . . . . . . . . . . . .

# **Sauvegardez**

Attention, dans la fenêtre "Fichier résumé", il faut lire la fin prévue et non la fin planifiée pour voir la durée effective du projet après mise à jour.

**Remarque : L'option "Mettre à jour les réalisations et prévoir le restant" de la boite de dialogue "Mettre à jour le projet"** permet de recalculer la durée d'une tâche (et donc la nouvelle date de fin de projet), **dès lors qu'une tâche en cours de réalisation contient un % achevé (différent de zéro puisqu'elle est en cours**), différent de celui attendu. Par exemple une tâche durant 4j commencée le 17/03/97 devrait être réalisée à 75% le 20/03 au matin. Si elle n'est réalisée qu'à 50%, la durée de la tâche est recalculée pour tenir compte du fait qu'elle ne sera terminée que le 21 au soir. Cette commande est inopérante dès lors que le pourcentage de réalisation effective est nul.

# **Demander un affichage du Gantt permettant de visualiser les retards :**

#### **Affichage**

 **Plus d'affichage Gantt Suivi** 

# **Appliquer**

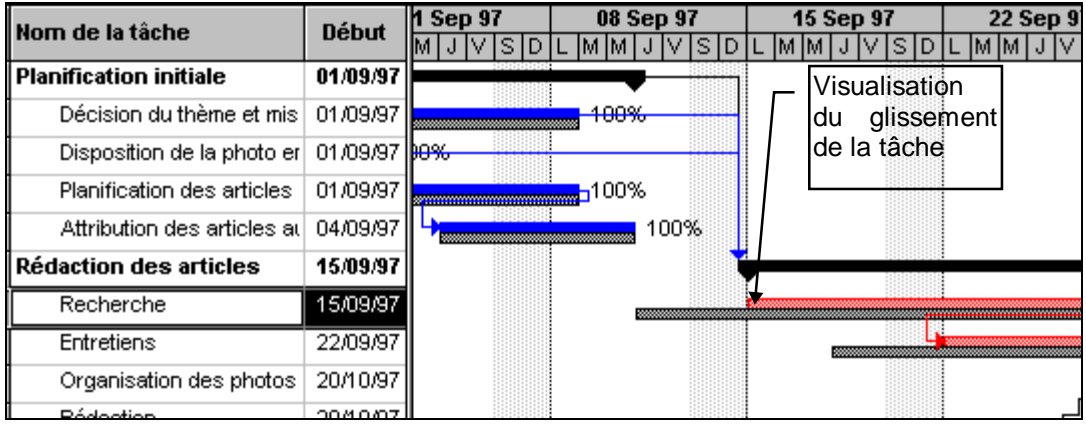

## **Le suivi du projet (pratique logiciel)**

Il convient, dans un premier temps, de stocker les dates prévues dans un planning de référence :

# **Outils**

#### **Suivi**

## **Mettre à jour le projet**

(Il y a copie des champs début et fin dans les champs dits "planifiés", les champs "début" et "fin" recevront ensuite les données modifiées par l'utilisateur en fonction de l'avancement des tâches)

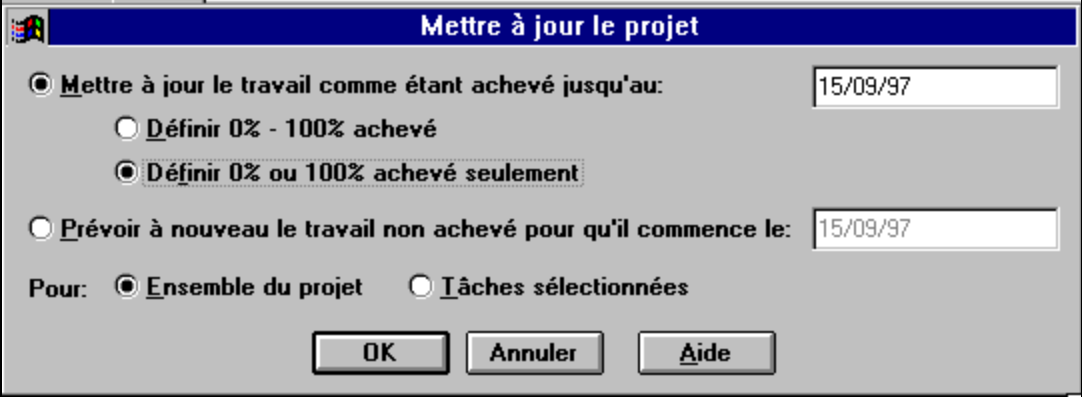

## **Interprétation des options de mise à jour :**

## **Mettre à jour le travail comme étant achevé jusqu'au**

Sélectionnez cette option pour mettre le travail qui a effectivement été accompli. Entrez la date à laquelle vous mettez les prévisions à jour. Lorsque vous sélectionnez cette option, Microsoft Project traite les dates de vos prévisions comme étant des dates réelles et définit le champ « % achevé » de façon à refléter cette situation.

## **Définir 0% - 100% achevé**

Sélectionnez cette option pour laisser le soin à Microsoft Project de définir le % achevé dans une plage de zéro à cent. Les tâches qui n'ont pas commencé sont définies par zéro. Les tâches terminées sont définies par cent. Si une tâche est en cours de réalisation, Microsoft Project calcule le pourcentage qui est achevé et définit le % achevé par cette valeur.

## **Définir 0% ou 100% achevé seulement**

Sélectionnez cette option pour laisser le soin à Microsoft Project de définir le % achevé soit par zéro, soit par cent. Les tâches qui n'ont pas commencé sont définies par zéro. Les tâches terminées sont définies par cent. Si une tâche est en cours de réalisation, Microsoft Project laisse le pourcentage achevé à zéro.

## **Prévoir à nouveau le travail non achevé pour qu'il commence le**

Sélectionnez cette option pour laisser le soin à Microsoft Project de prévoir à nouveau le travail qui doit être accompli. Si vous avez sélectionné l'option « Sur ordre » dans l'onglet Calcul de la boîte de dialogue Options, vous devez choisir l'option « Calculer le projet en cours » dans cette boîte de dialogue pour prévoir le travail non achevé à nouveau.

## **Pour**

Sélectionnez l'option « Ensemble du projet » pour définir des informations réelles pour toutes les tâches dans le projet. Sélectionnez l'option « Tâches sélectionnées » pour définir des informations réelles uniquement pour les tâches sélectionnées.

Lors du suivi de projet deux cas peuvent se présenter : le déroulement du projet a été conforme aux prévisions, ou bien le projet a pris de l'avance ou du retard (et/ou les coûts ont été différents de ceux planifiés.

## **Mise à jour manuelle :**

Pointer une tâche et cliquer sur les icônes :

- **m<sup>3</sup>** Pour une réalisation à 100% sans modification par rapport aux prévisions
- Pour saisir les durées effectives, la durée restante et la date de début réel par exemple.

Mise à jour automatique :

**Outils** 

 **Suivi**

## **Mettre à jour le projet**

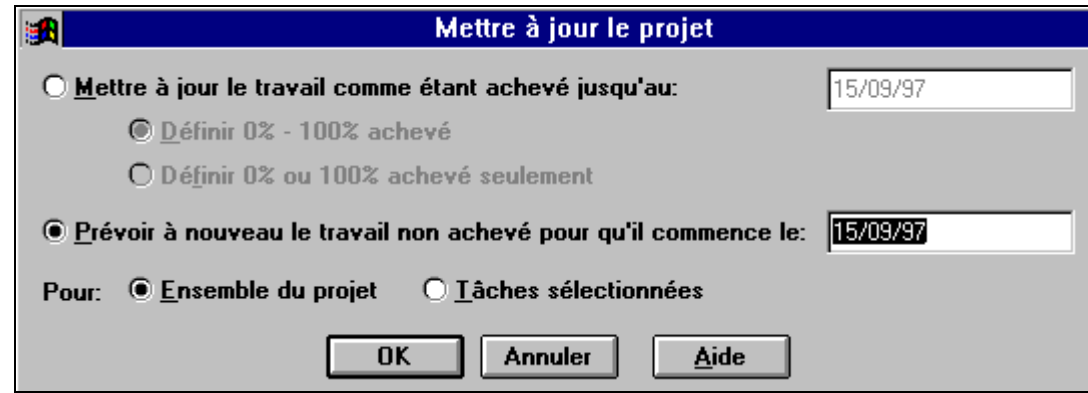

#### **Des outils vous manquent ?**

Lorsqu'une icône n'apparaît pas il est possible de la faire apparaître dans la barre d'outils :

#### **Outils**

#### **Personnaliser Barre d'outils**

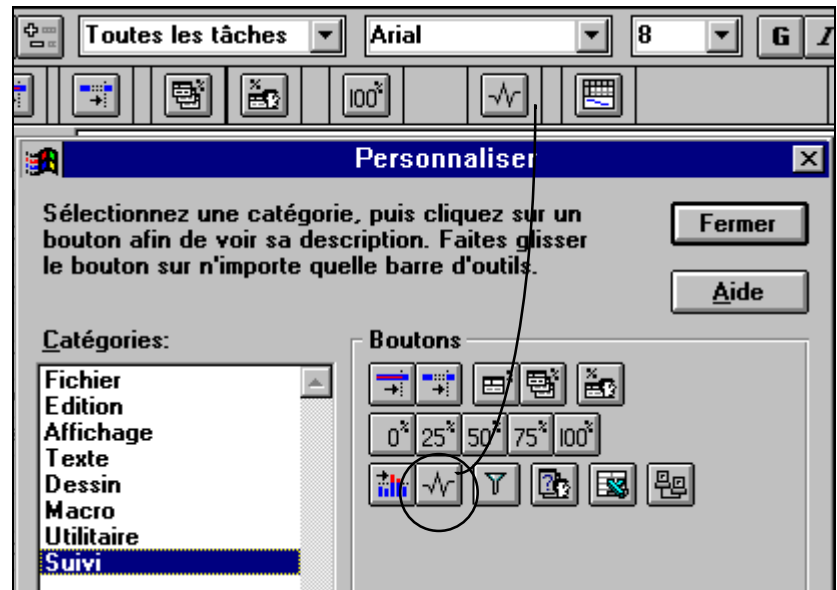

Faire glisser les icônes souhaitées dans la barre.

# **12. Construction d'un projet à partir de l'affichage PERT**

#### **Activités:**

Listez quelques tâches nécessaires à la mise en place d'une journée portes-ouvertes dans un établissement scolaire.

## Manipulations :

Clic + glisser pour générer une tâche

Double clic à l'intérieur de la tâche pour éditer son contenu

Clic à l'intérieur + glisser pour générer un lien

Double clic sur un lien pour modifier ses caractéristiques

## **13. Application mettant en oeuvre les acquis précédents et affectation de coûts**

# **UN PETIT CHEZ SOI VAUT MIEUX QU'UN GRAND CHEZ LES AUTRES**

L'entreprise BATIDUR est une entreprise générale du bâtiment. Après signature d'un marché avec le maître d'ouvrage, elle en est l'unique interlocuteur, elle est donc responsable des délais d'exécution vis-àvis de ce dernier.

A côté de la réalisation de maison de type traditionnel, de rénovation, elle propose désormais à la clientèle un pavillon de loisir sur plan type. Pour en assurer la réalisation, BATIDUR fait appel à cinq sous-traitants dont elle doit coordonner l'activité :

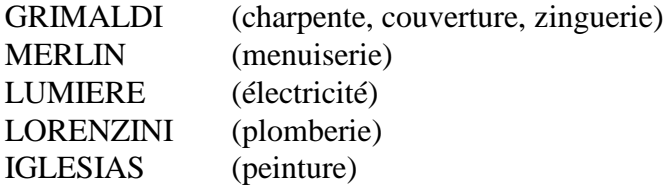

BATIDUR prend en charge le terrassement, l'assainissement et le gros oeuvre.

Vous allez planifier un projet de construction de pavillon de Loisirs destiné à :

Monsieur SUFFY Samuel Permis de construire N°4 21

Sam SUFFY étant en congé annuel à partir de la dernière semaine de juin souhaiterait pouvoir disposer de son pavillon de loisirs pour le 28 juin 97.

#### **13.1 Calendrier**

Modifier le calendrier Standard

**HEURE** : Les horaires communs à BATIDUR et à ses sous-traitants (pas de modifications) sont de 8h par jour, 40h par semaine.

Partir du calendrier standard prendre en compte les jours chômés (1,8,19 mai, vacances du 28 juin au 27 juillet, 15 août, 11 novembre, 25 et 26 décembre 97 et 1er et 2 janvier 98) **et ajouter la date du 16/06/97, journée chômée, car jour de fête locale (on supposera que toutes les entreprises concernées par le projet ont le même calendrier)**

#### **13.2 Saisie des tâches**

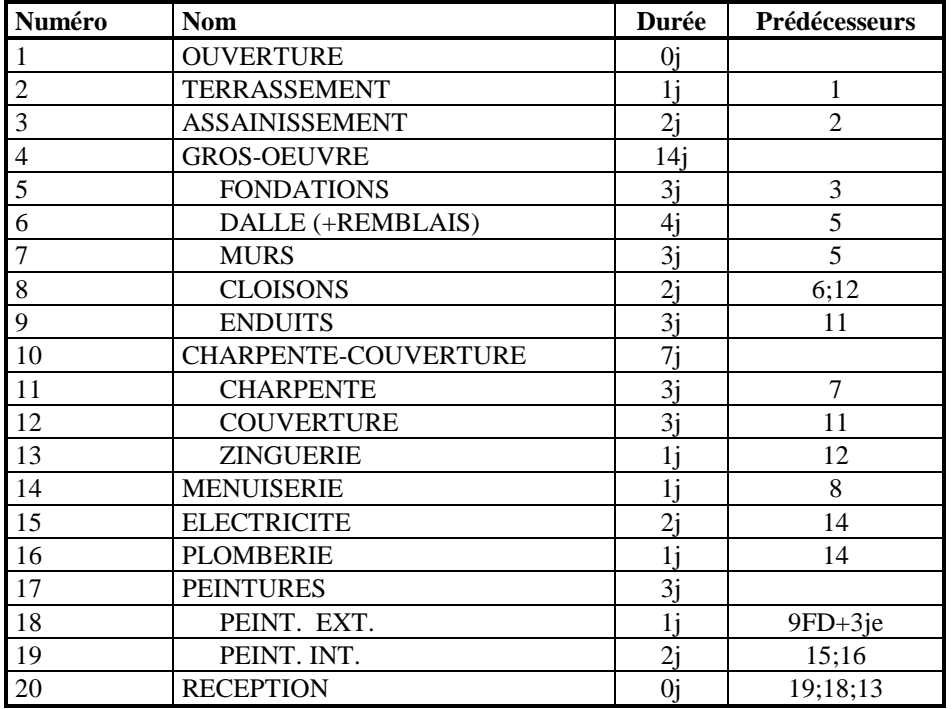

Trois jours francs doivent s'écouler entre la fin des enduits extérieurs et le début des peintures extérieures.

#### **Remarques :**

- La première tâche, sans durée, est appelée **jalon** ; c'est en fait un point de repère : date prévue pour le début des travaux. Pour un projet de plus grande envergure, il peut être intéressant de disposer plusieurs jalons, indiquant la fin de grandes phases dans l'exécution des travaux pour servir d'indicateurs d'alerte lors du suivi de chantier.
- On estime ici que les travaux de terrassement se faisant essentiellement à la pelleteuse, ils ne peuvent durer moins d'une journée, compte tenu de l'impossibilité technique d'affecter deux ressources à cette tâche, ils sont pilotés à durée figée. **Les autres tâches sont pilotées par les ressources**.
- Les tâches suivantes GROS-OEUVRE, CHARPENTE et la PEINTURE renvoient chacune à plusieurs tâches ; on parlera de tâches mères (tâches "résumé" ou récapitulatives) auxquelles sont associées des tâches filles (ex : PEINTURE --> peintures extérieures et peintures intérieures). Une tâche est dite atomique, si elle ne fait l'objet d'aucune décomposition.

## **Enregistrer régulièrement le travail effectué (sans planification initiale).**

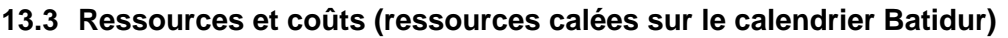

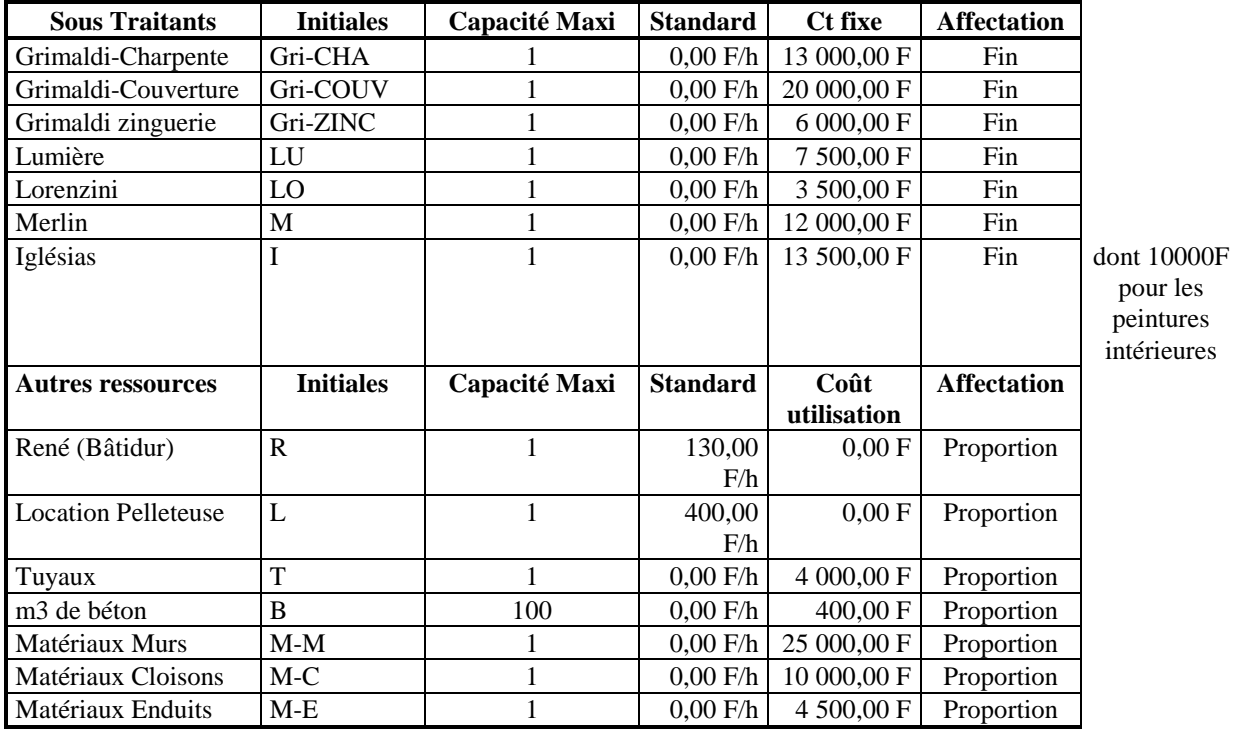

René est affecté aux tâches : terrassement, assainissement, fondations, dalle, murs, cloisons et enduits. Les fondations ont nécessité 8 m3 de béton, la dalle 16 m3.

Pas de béton pour les murs qui sont montés avec des éléments en matériaux composites.

#### **Les coûts associés aux sous-traitants :**

Ils sont forfaitaires. Il est possible de les considérer comme coûts d'usage associés aux ressources, mais il est préférable de les attacher comme coûts fixes aux tâches (on fera apparaître pour cela une colonne spécifique de la table des coûts.

#### **A propos de la rubrique affectation :**

Les coûts peuvent donner lieu à paiement à la fin des travaux (paiement global d'une entreprise à son sous-traitant, ou bien au début, voire proportionnellement à l'avancement des travaux (si une tâche est prévue pour coûter 9000F de matériaux et 210h de main-d'oeuvre, si 30% sont achevés, 3000F sont alors censés être payés et l'équivalent de 70 heures de main d'oeuvre).

## **13.4 Activités à réaliser :**

Mise en place du calendrier et des durées par défaut

Saisie des tâches et de leur durée Saisie des liens

Création de l'ensemble des ressources Affectation des ressources

Affectation des coûts fixes

Quelle est a priori la durée des travaux ? (on procédera au règlement des conflits de ressources)

Quand les travaux devront-ils commencer pour satisfaire M. Suffy ?

Quel est le coût global prévu pour l'opération ?

Pour le voir  **Fichier Résumé Statistiques** 

Présenter sous Word un courrier avec devis à remettre au client Suffy. Le devis sera réalisé à partir d'une copie du tableau des coûts associés aux tâches de Project dans Excel avec majoration de 40% pour couverture des frais généraux.

## **On décide de démarrer les travaux le 20 mai 997.**

- **Enregistrer la planification initiale.**
- **Prévoir les décaissements** pour mieux gérer la trésorerie :  **Affichage**

 **Rapport Coûts Cash flow hebdomadaires Budget** 

- **Visualiser les éventuels conflits de ressources** puis résolvez-les en respectant la date de mise à disposition du pavillon de loisirs à M. Suffy, quitte à employer du personnel intérimaire.
- **Visualiser l'affectation des ressources Rapport Affectation des ressources**

 **Qui fait quoi, quand ?** 

• **Présenter les documents nécessaires aux acteurs de ce projet** (PERT, et détail du planning des activités)

## **Mais tout ne va pas se passer comme prévu...**

Lors de la réunion de chantier du lundi 9 juin 1997, le sous-traitant **Grimaldi annonce qu'il commence seulement ce jour les travaux de charpente. Les tâches précédentes sont achevées à 100%.**

- Constater dans le logiciel les réalisations à 100% et la nouvelle date de début réel de la tâche "Charpente"
- Visualiser la nouvelle date de fin de travaux
- Prendre les mesures utiles pour livrer le pavillon à la bonne date
- Visualiser les tâches en glissement
- Prévenir les différents intervenants des modifications de dates d'intervention.

## **Imprimer une synthèse du projet :**

 **Affichage Rapport Activités en cours Tâches non commencées** 

# *Table des matières*

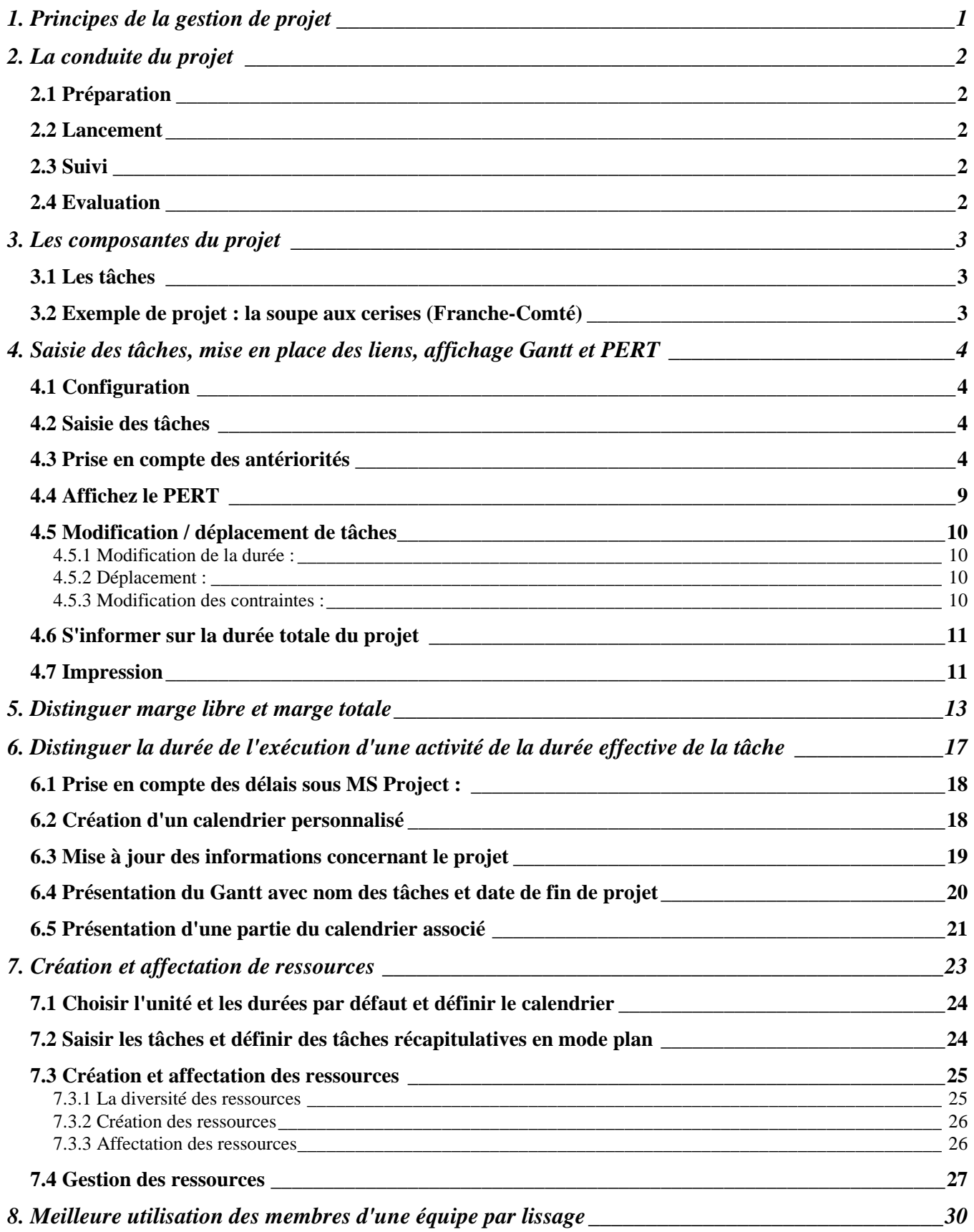

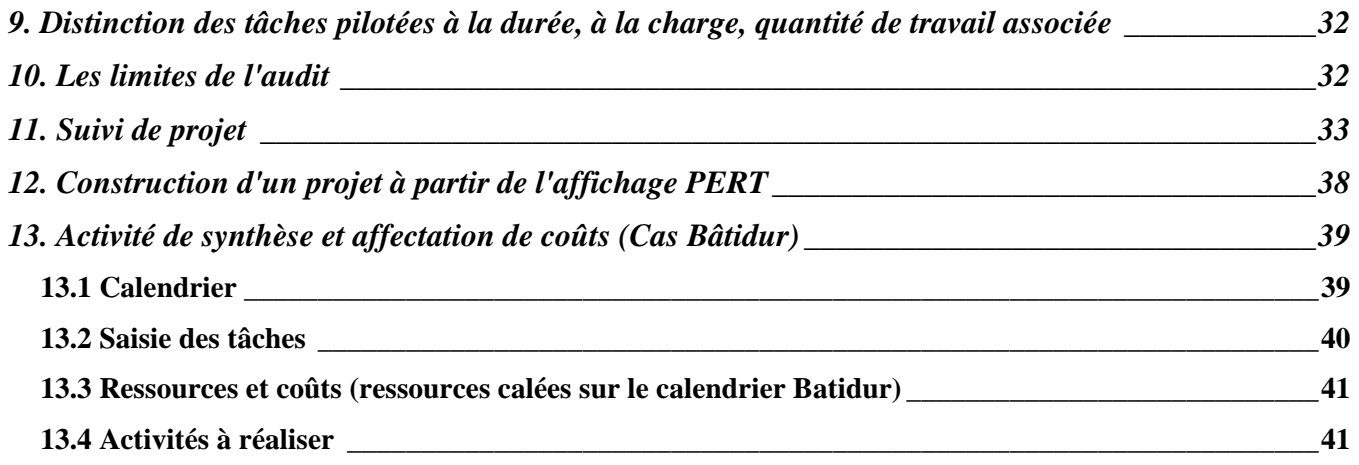